## **Preface**

#### <span id="page-0-0"></span>**Copyright**

This publication, including all photographs, illustrations and software, is protected under international copyright laws, with all rights reserved. Neither this manual, nor any of the material contained herein, may be reproduced without written consent of the author.

Version 1.0

#### **Disclaimer**

The information in this document is subject to change without notice. The manufacturer makes no representations or warranties with respect to the contents hereof and specifically disclaims any implied warranties of merchantability or fitness for any particular purpose. The manufacturer reserves the right to revise this publication and to make changes from time to time in the content hereof without obligation of the manufacturer to notify any person of such revision or changes.

#### **Trademark Recognition**

Microsoft, MS-DOS and Windows are registered trademarks of Microsoft Corp.

MMX, Pentium, Pentium-II, Pentium-III, Celeron are registered trademarks of Intel Corporation.

Other product names used in this manual are the properties of their respective owners and are acknowledged.

#### **Federal Communications Commission (FCC)**

This equipment has been tested and found to comply with the limits for a Class B digital device, pursuant to Part 15 of the FCC Rules. These limits are designed to provide reasonable protection against harmful interference in a residential installation. This equipment generates, uses, and can radiate radio frequency energy and, if not installed and used in accordance with the instructions, may cause harmful interference to radio communications. However, there is no guarantee that interference will not occur in a particular installation. If this equipment does cause harmful interference to radio or television reception, which can be determined by turning the equipment off and on, the user is encouraged to try to correct the interference by one or more of the following measures:

- Reorient or relocate the receiving antenna.
- Increase the separation between the equipment and the receiver.
- Connect the equipment onto an outlet on a circuit different from that to which the receiver is connected.
- − Consult the dealer or an experienced radio/TV technician for help.

Shielded interconnect cables and a shielded AC power cable must be employed with this equipment to ensure compliance with the pertinent RF emission limits governing this device. Changes or modifications not expressly approved by the system's manufacturer could void the user's authority to operate the equipment.

### **Declaration of Conformity**

This device complies with part 15 of the FCC rules. Operation is subject to the following conditions:

- − This device may not cause harmful interference, and
- − This device must accept any interference received, including interference that may cause undesired operation.

#### **Canadian Department of Communications**

This class B digital apparatus meets all requirements of the Canadian Interferencecausing Equipment Regulations.

Cet appareil numérique de la classe B respecte toutes les exigences du Réglement sur le matériel brouilieur du Canada.

#### **About the Manual**

The manual consists of the following:

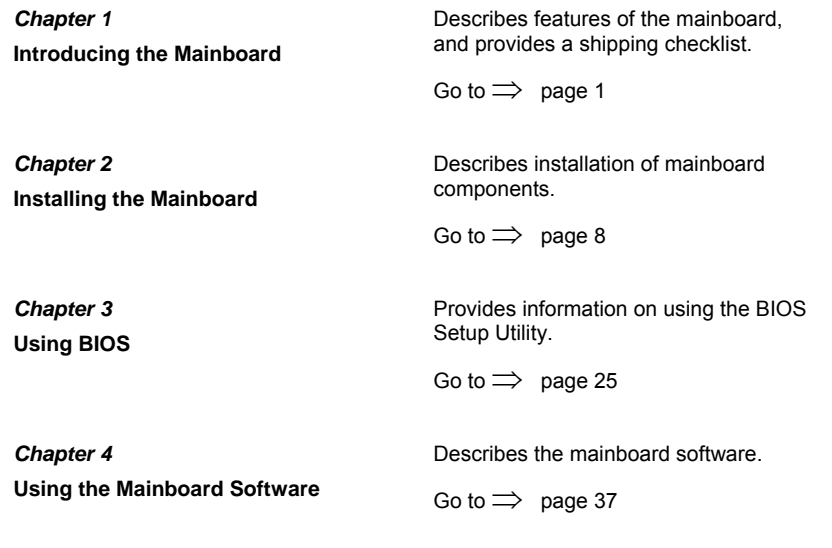

## <span id="page-2-0"></span>**Features and Packing List Translations**

#### **Liste de contrôle**

Vérifiez que le contenu de l'emballage de la carte mère correspond à la liste suivante :

## **Eléments standards**

- Une carte mère
- Un câble plat pour lecteur de disquette (optionnel)
- Un câble plat pour lecteur IDE
- Un CD d'installation automatique pour le logiciel
- Ce guide d'utilisation

## **Caractéristiques**

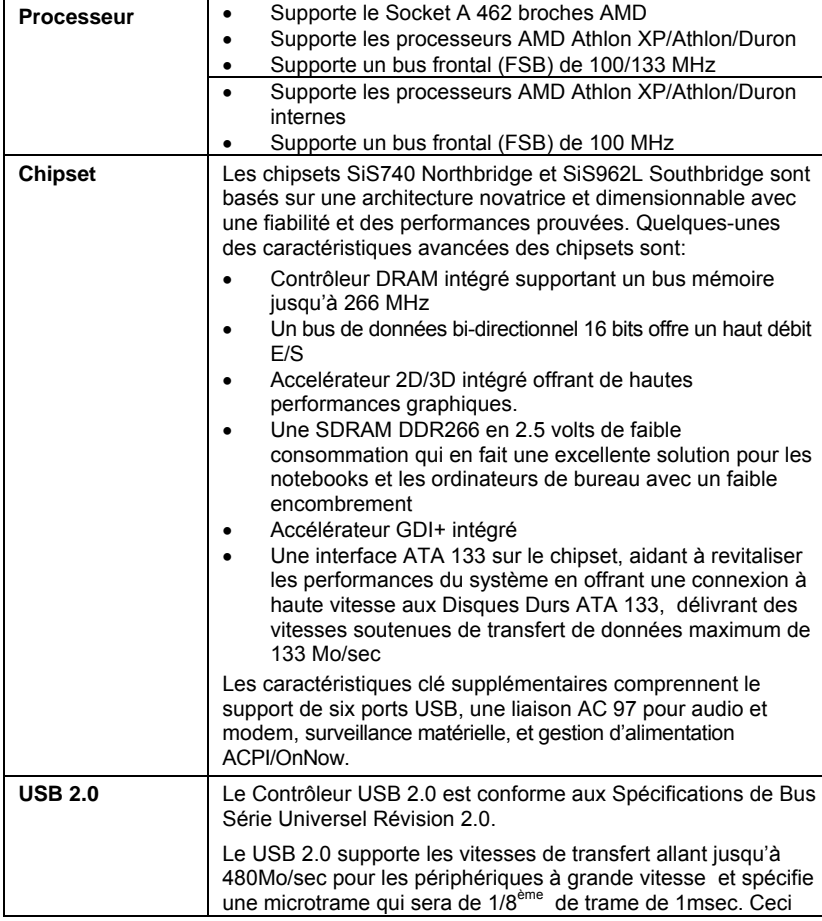

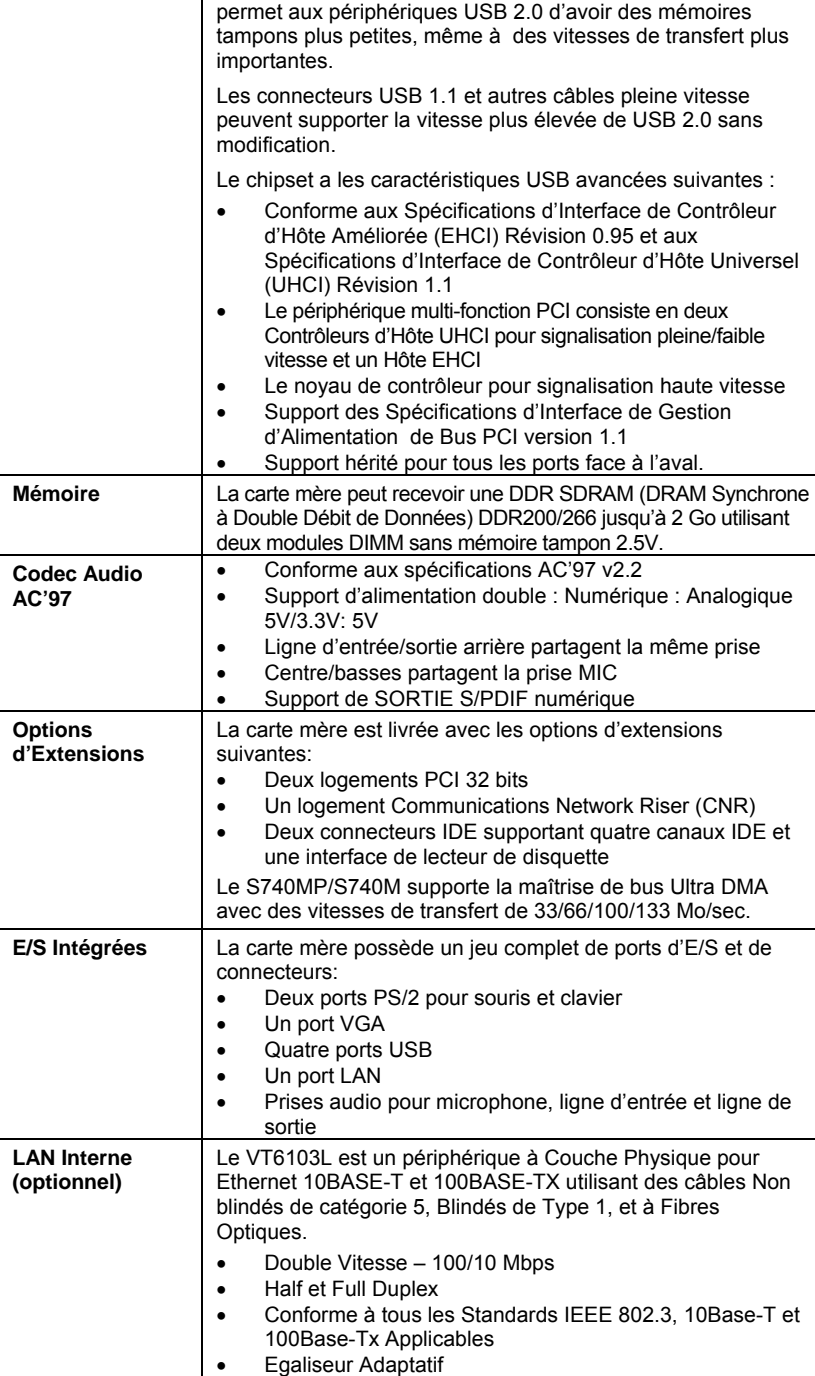

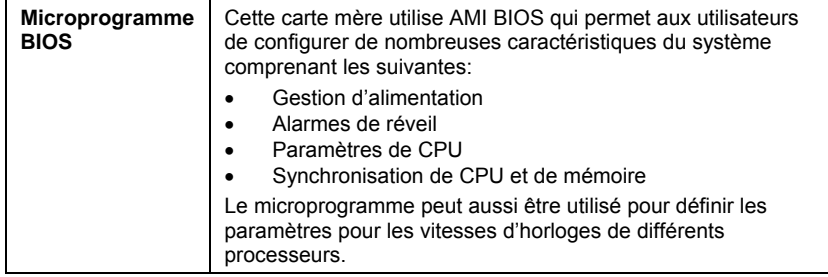

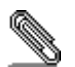

 $\sim$  10  $\pm$ 

Certaines spécifications matérielles et éléments de logiciels peuvent être modifiés sans avertissement.

### **Checkliste**

Vergleichen Sie den Packungsinhalt des Motherboards mit der folgenden Checkliste:

#### **Standard Items**

- Ein Motherboard
- Ein Bandkabel für Diskettenlaufwerke (optional)
- Ein Bandkabel für IDE-Laufwerke
- Eine Auto-Installations-Support-CD
- Dieses Benutzerhandbuch

### **Features**

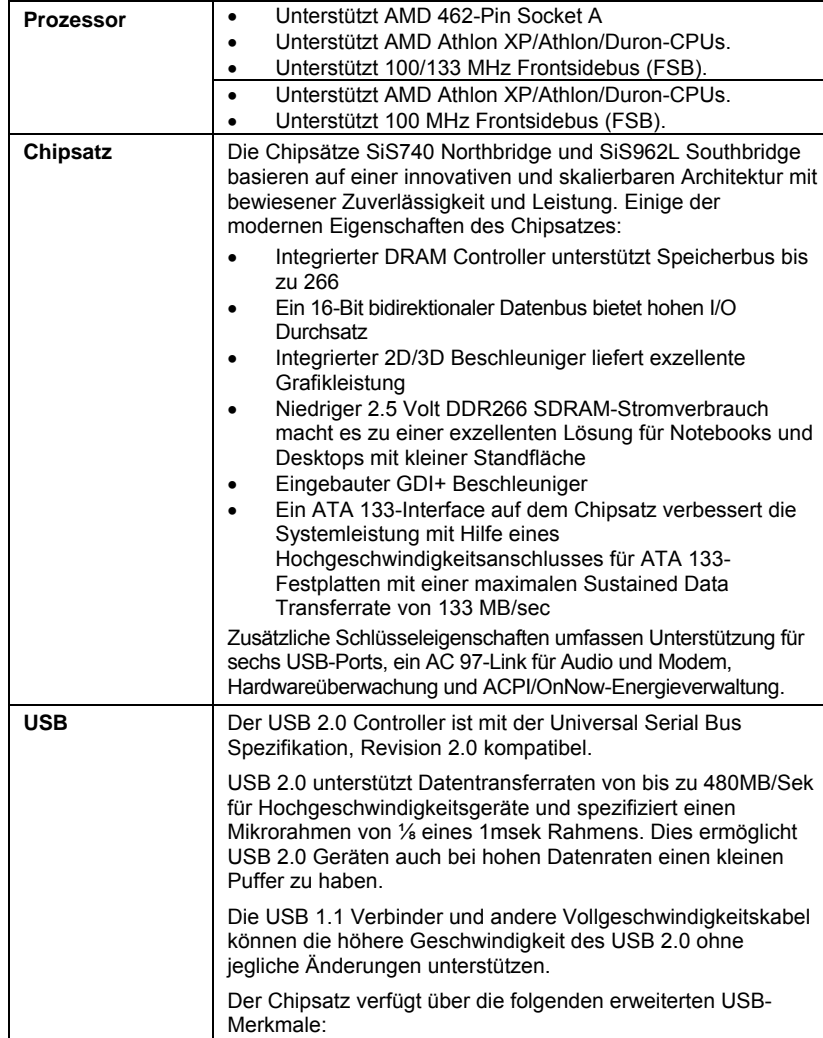

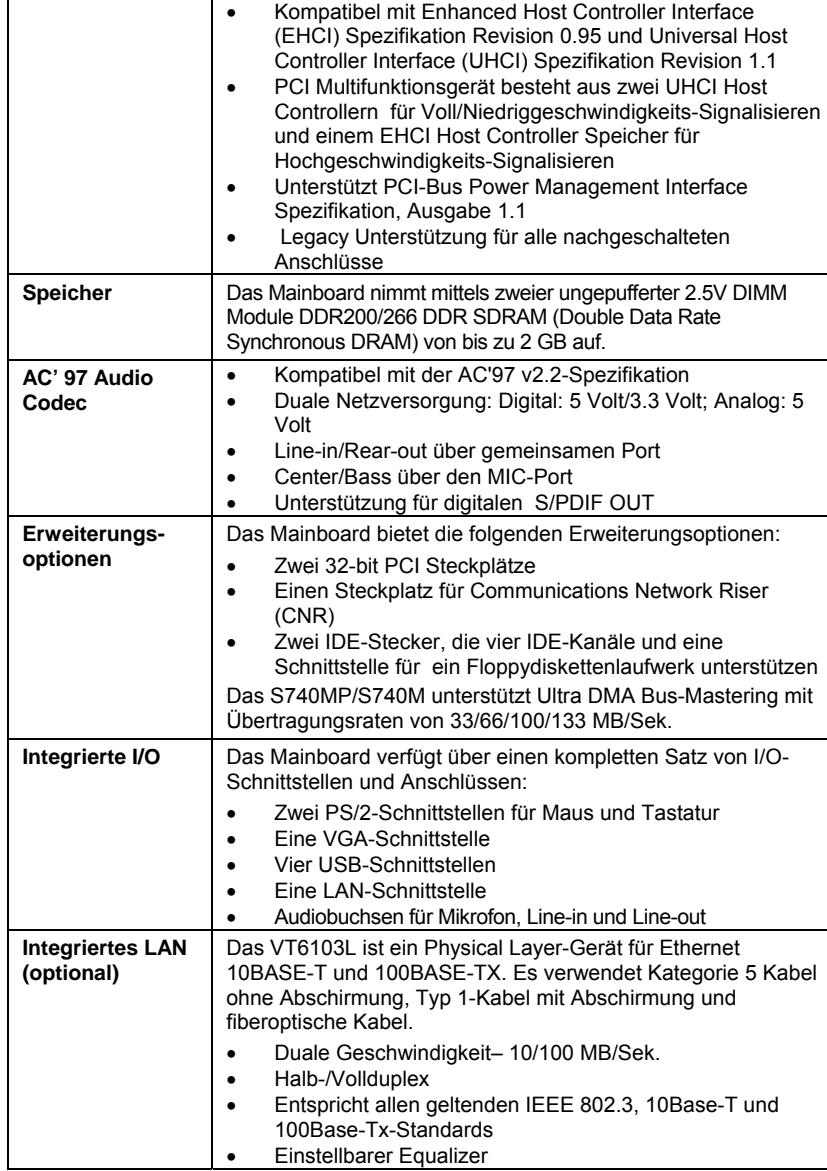

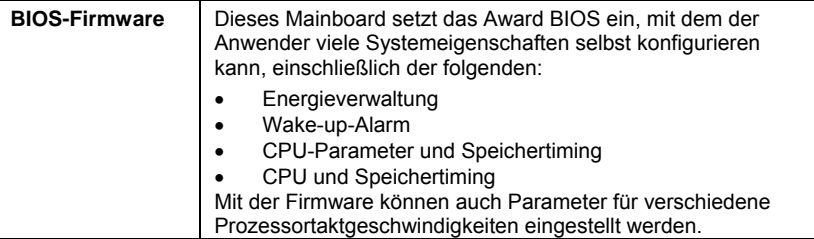

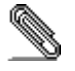

 $\overline{\phantom{a}}$ 

Bestimmte Hardwarespezifikationen und Teile der Softwareausstattung können ohne weitere Ankündigung abgeändert werden.

### **Lista di controllo**

Confrontate il contenuto della confezione della scheda madre con la seguente lista di controllo:

#### **Articoli standard**

- Una scheda madre
- Un cavo a nastro per il drive dischetti (opzionale)
- Un cavo a nastro IDE
- Un CD di supporto software auto-installante
- Il manuale dell'utente

### **Caratteristiche**

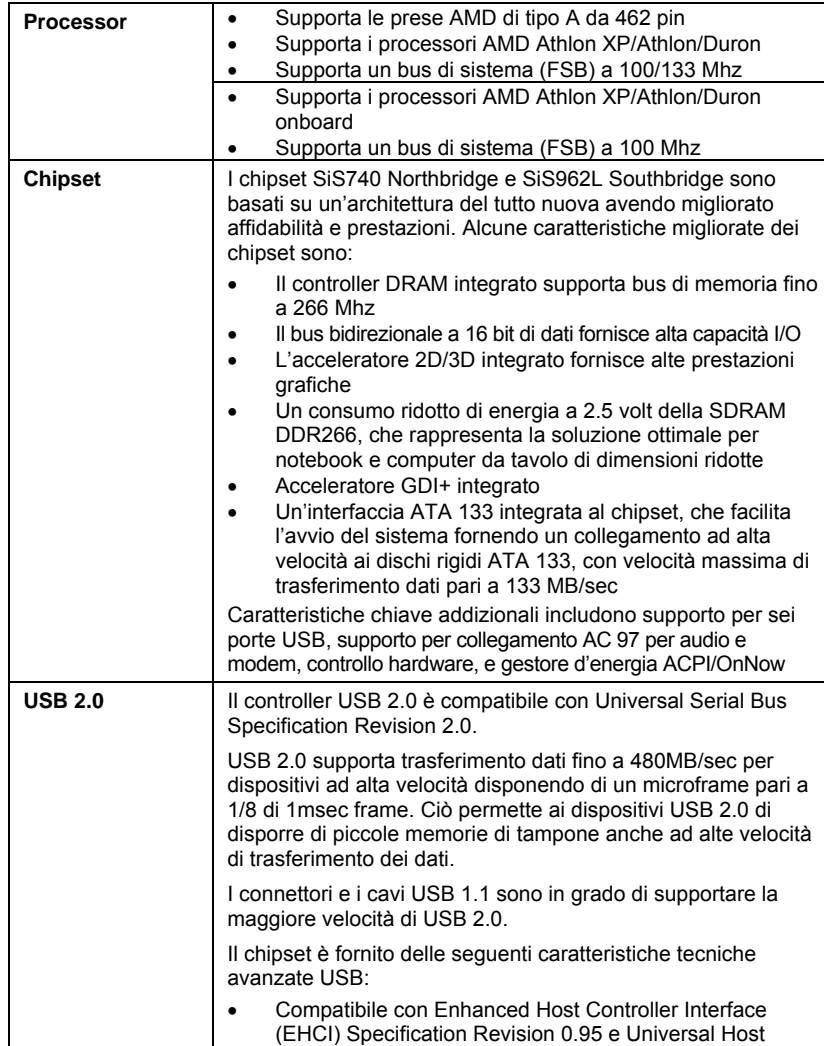

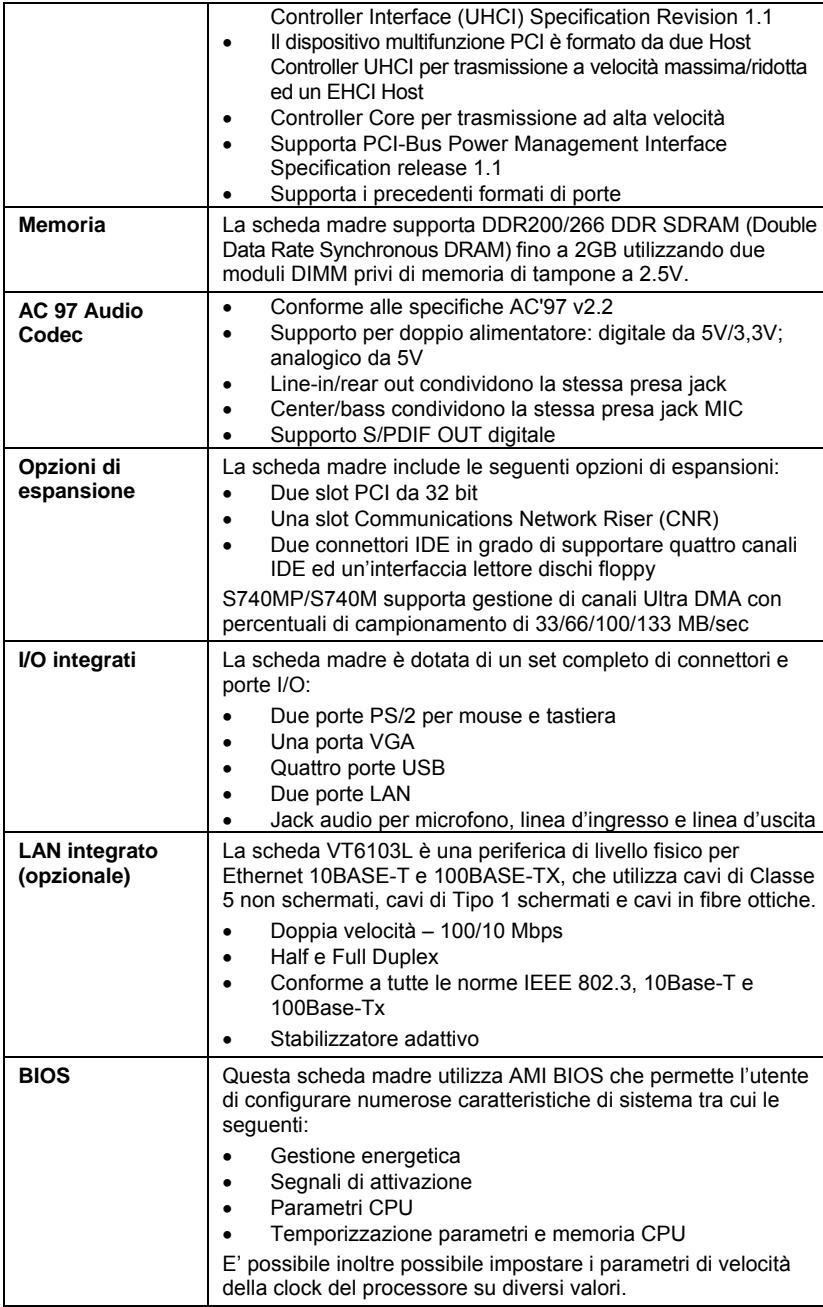

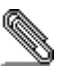

Alcune specifiche hardware ed elementi software sono soggetti a variazioni senza preavviso.

## **Lista de Verificación**

Compare los contenidos del paquete de la placa principal con la sigte. lista:

### **Ítems Estándares**

- Una placa principal
- Un cable cinta del lector de diskette (optativo)
- Un cable cinta de la unidad IDE
- Un CD de soporte en software de autoinstalación
- Este manual del usuario

### **Características**

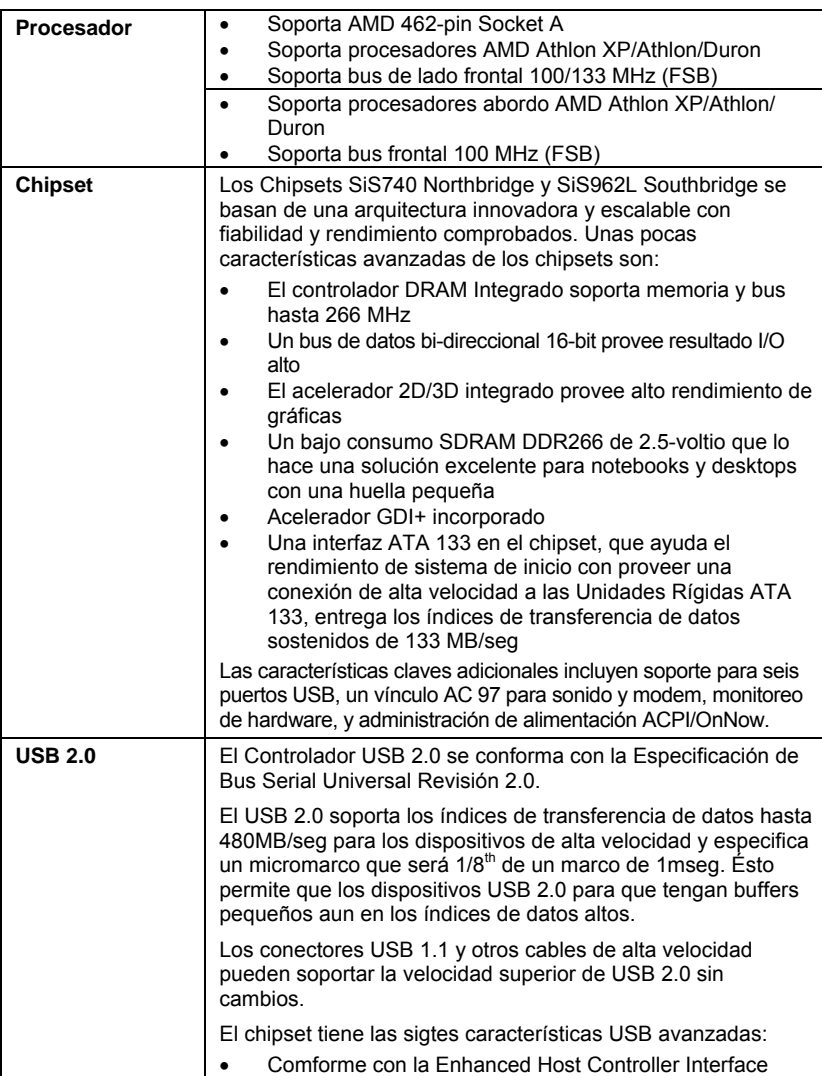

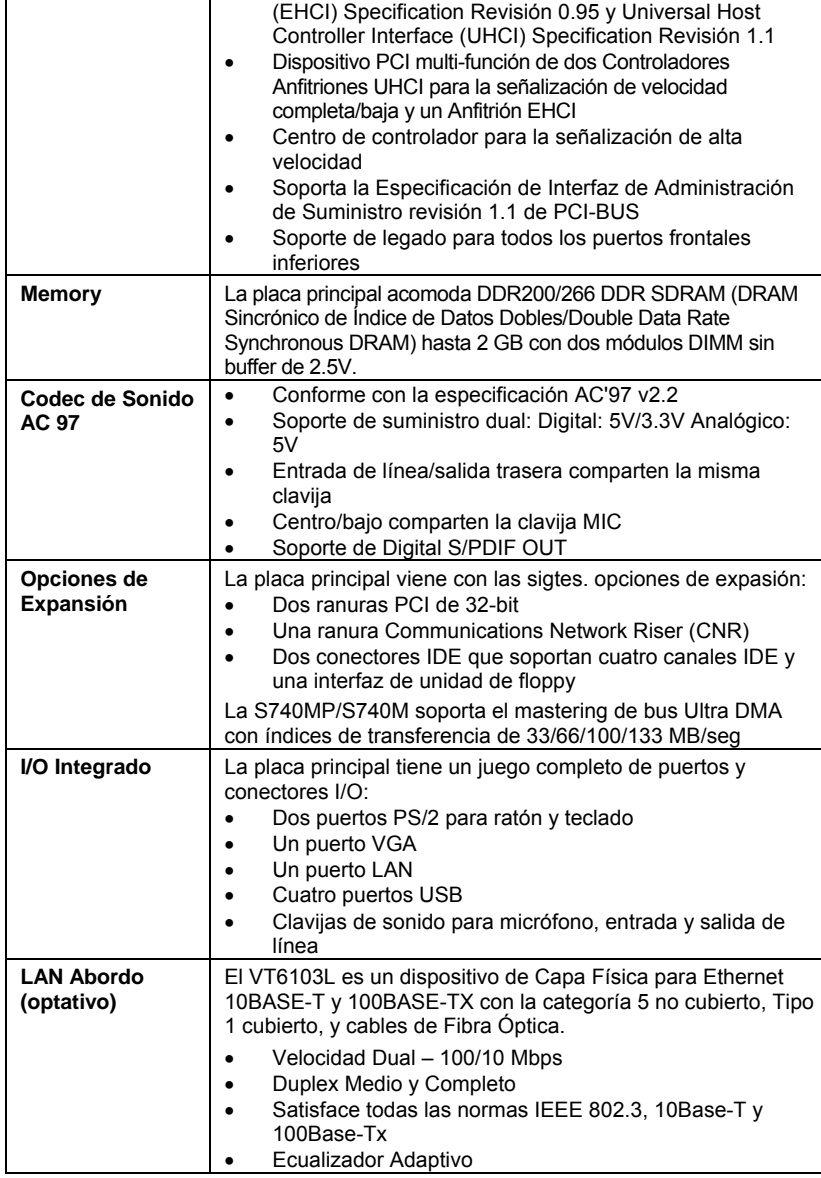

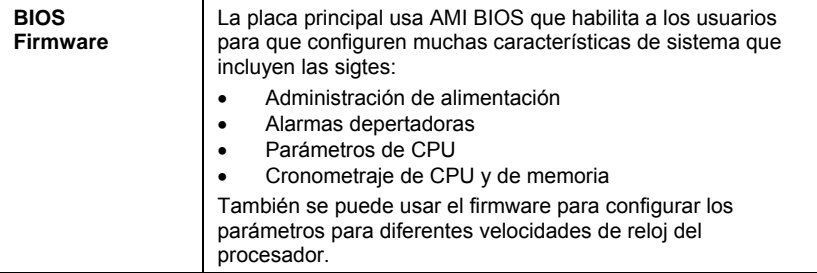

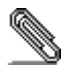

 $\overline{\phantom{a}}$ 

Algunas especificaciones de hardware e ítems de software son sujetos a cambio sin previo aviso.

### チェックリスト

下記のチェックリストに列挙されている製品が同封されているかを確認して ください。

### 標準同封アイテム

- メインボード 1枚
- ディスクドライブ用リボンケーブル 1個 (オプション)
- IDEドライブ用リボンケーブル 1個
- 自動インストール機能対応ソフトウェアCD 1枚
- ユーザーマニュアル

## 製品特徴

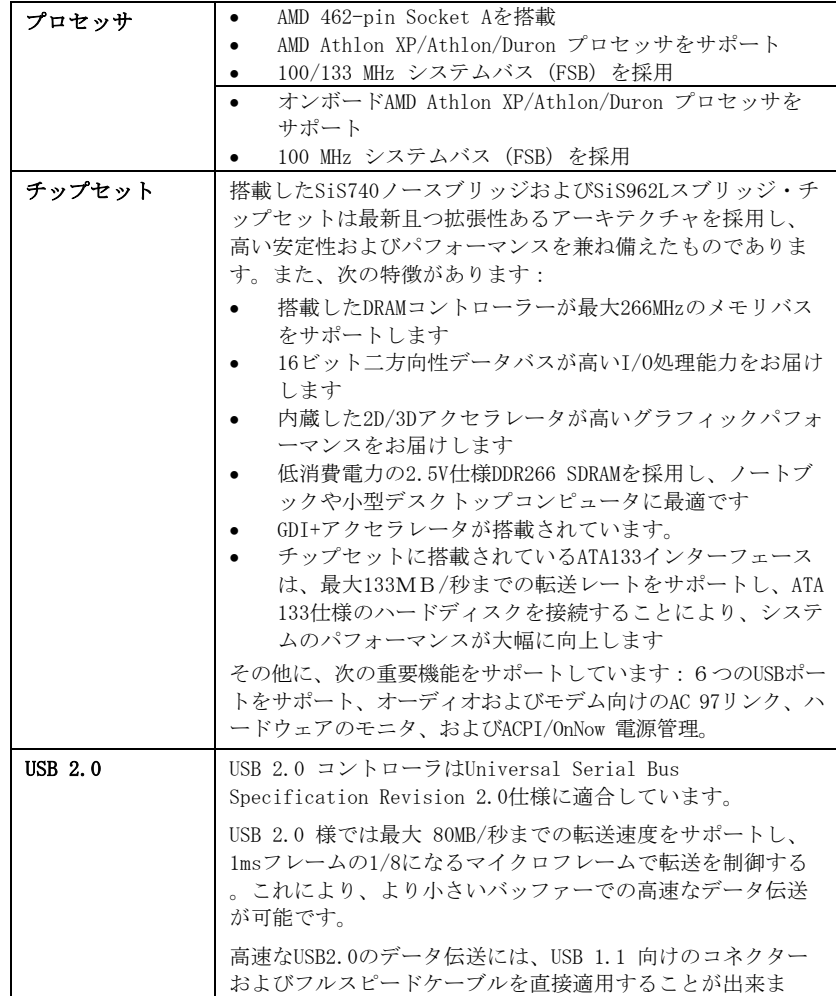

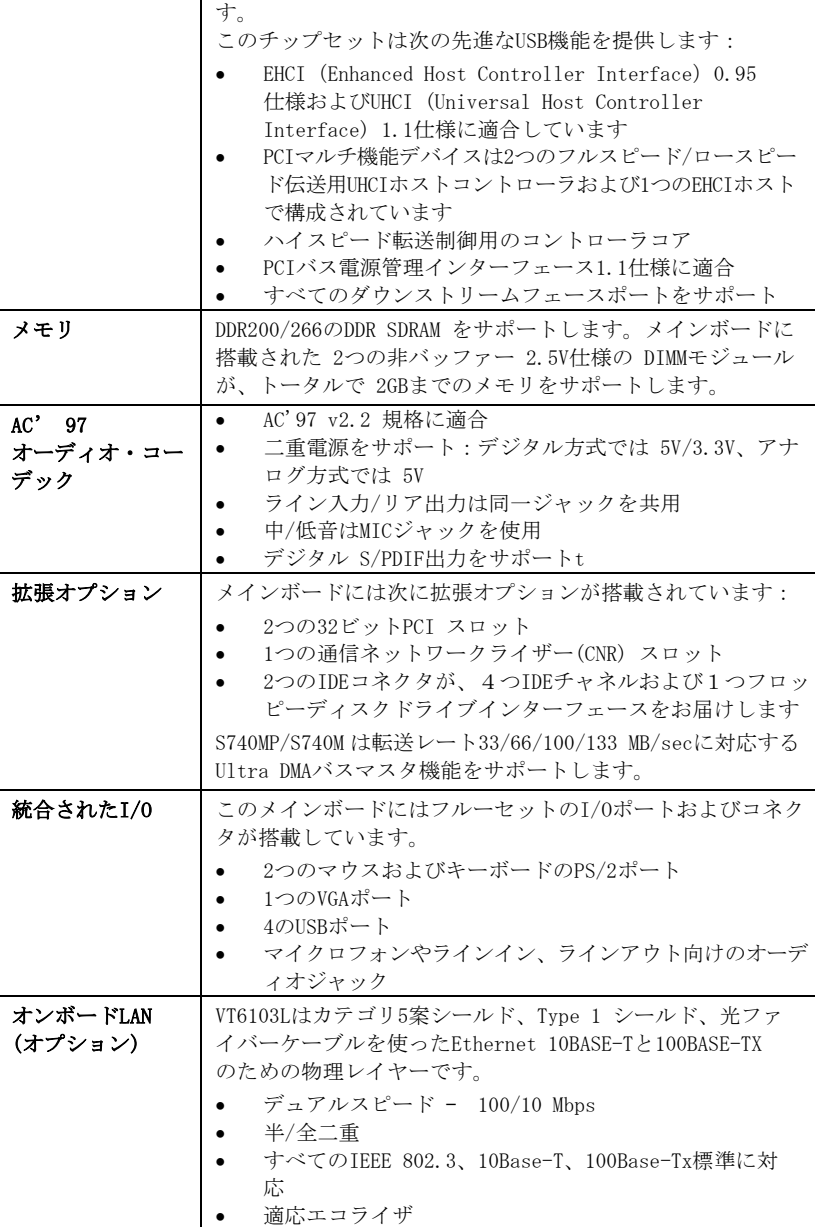

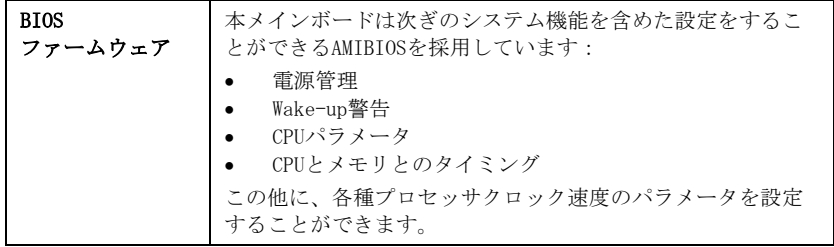

◈

一部のハードウェア仕様及びソフトウェアアイテムは予告なく変更されるこ とがあります。

## 품목 목록

다음 품목들이 메인보드 패키지에 모두 포함되어 있는지 확인해 보십시오:

### 표준 품목

- 메인 보드 1개
- 디스켓 드라이브 리본 케이블 1개(선택적)
- IDE 드라이브 리본 케이블 1개
- 자동 설치 소프트웨어 지원 CD 1개
- 본 사용자 설명서

## 기능

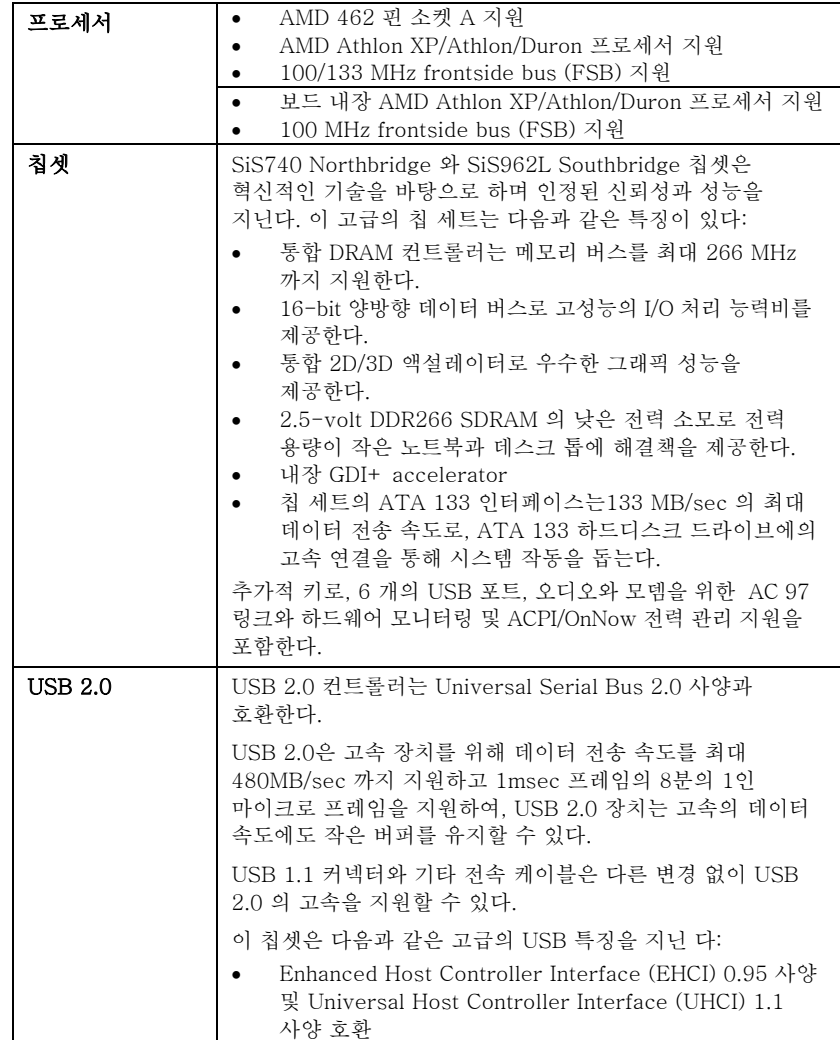

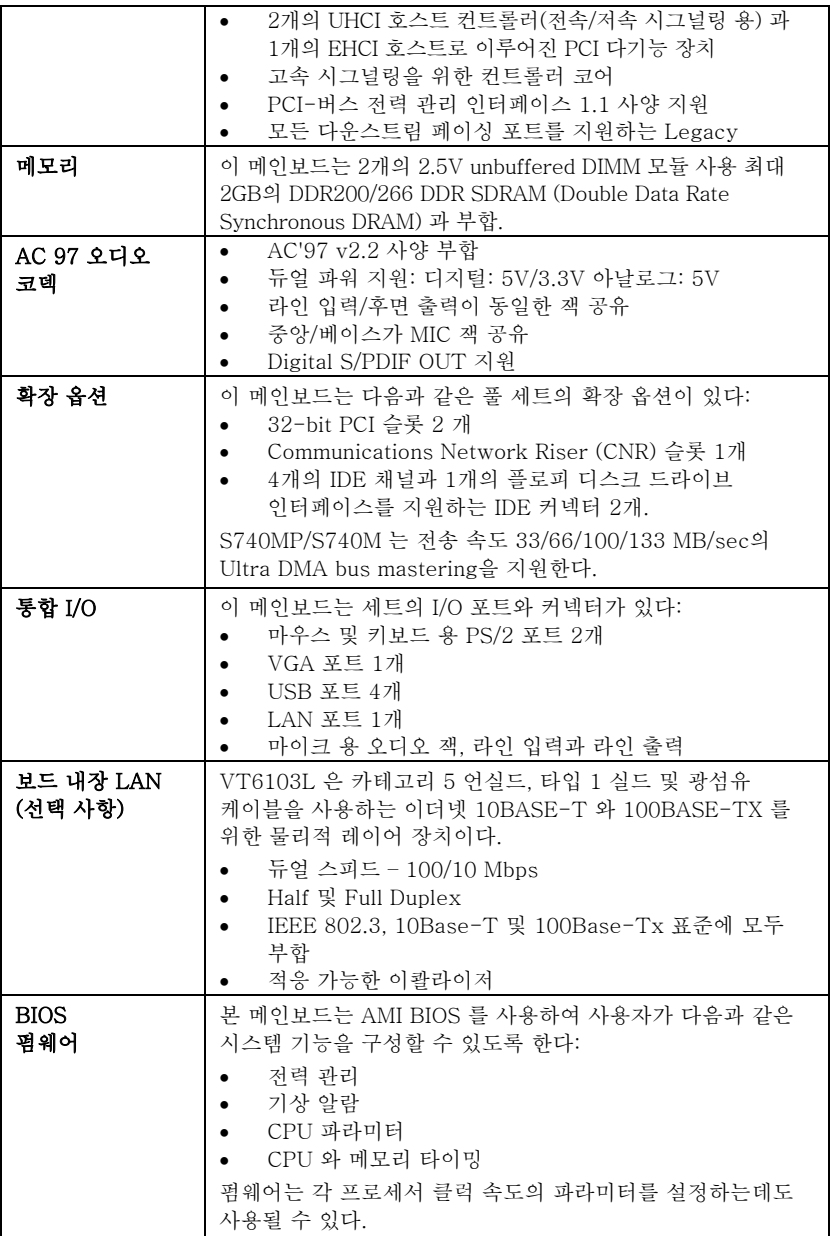

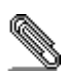

하드웨어 사양 및 소프트웨어 아이템은 사전 통보 없이 변경될 수 있음.

## 檢查表

請依下列檢查表,核對主機板包裝之內容:

### 標準項目

- 主機板一片
- 軟碟機排線一條 ( )
- IDE磁碟機排線一條
- 自動安裝CD一片
- 本使用手冊

## 性能

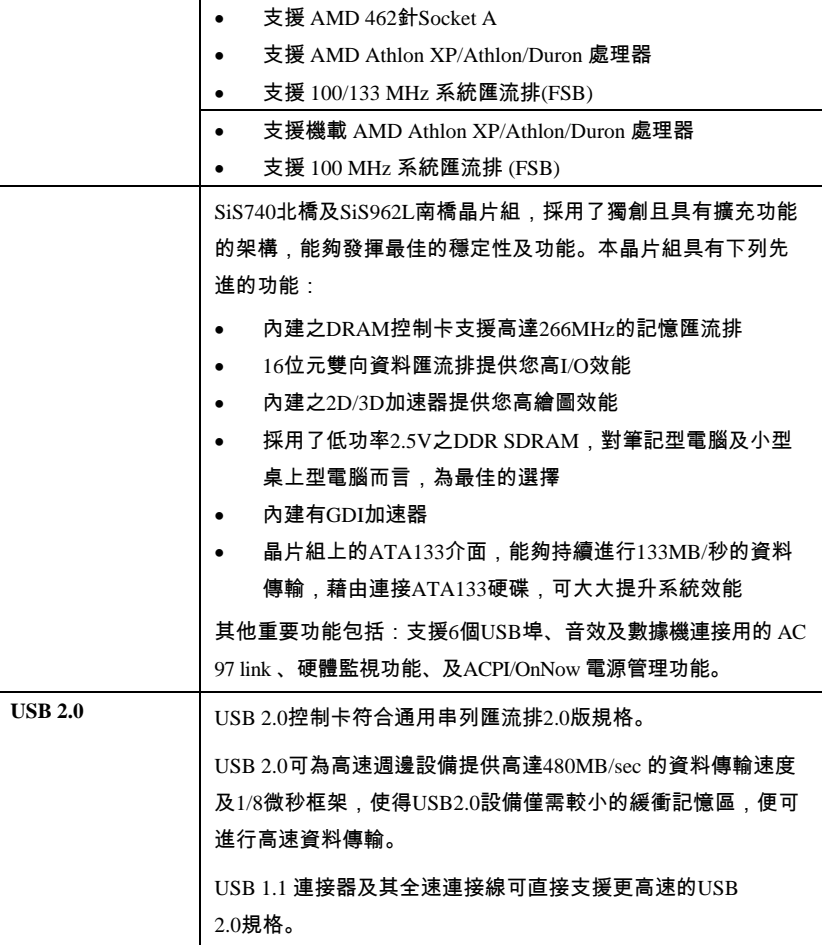

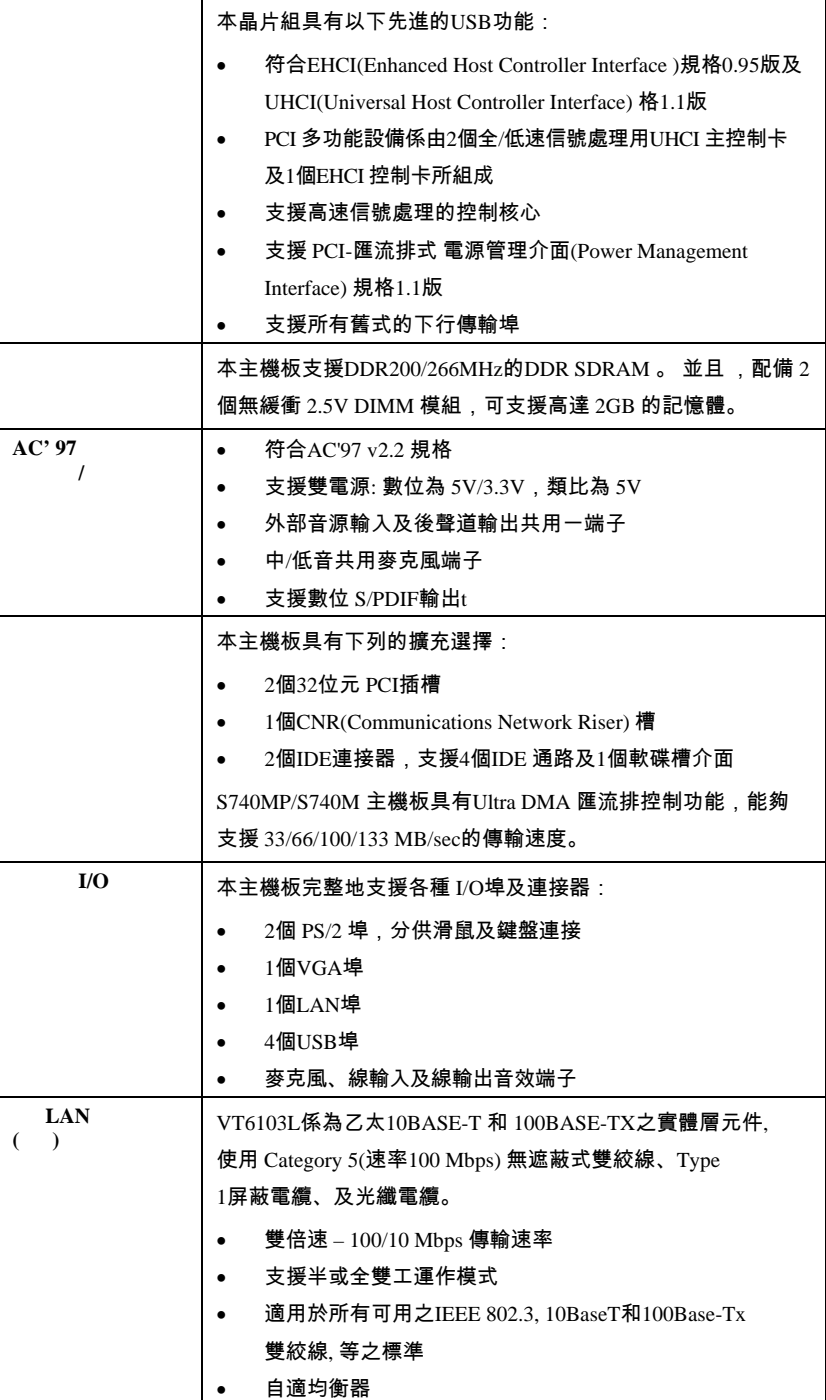

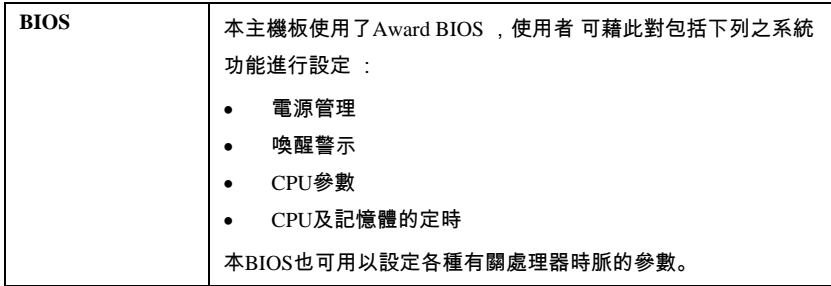

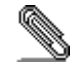

## 校验表

将本主板的组件内容与以下校验表进行对照:

### 标准组件

- 一只主板
- 一条磁盘驱动器带状电缆(可选)
- 一条 IDE 驱动器带状电缆
- 一张自动安装软件支持光盘
- 本用户手册

### 特性

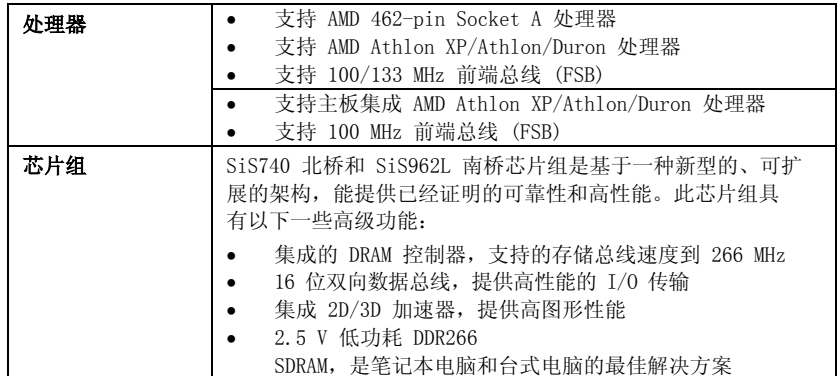

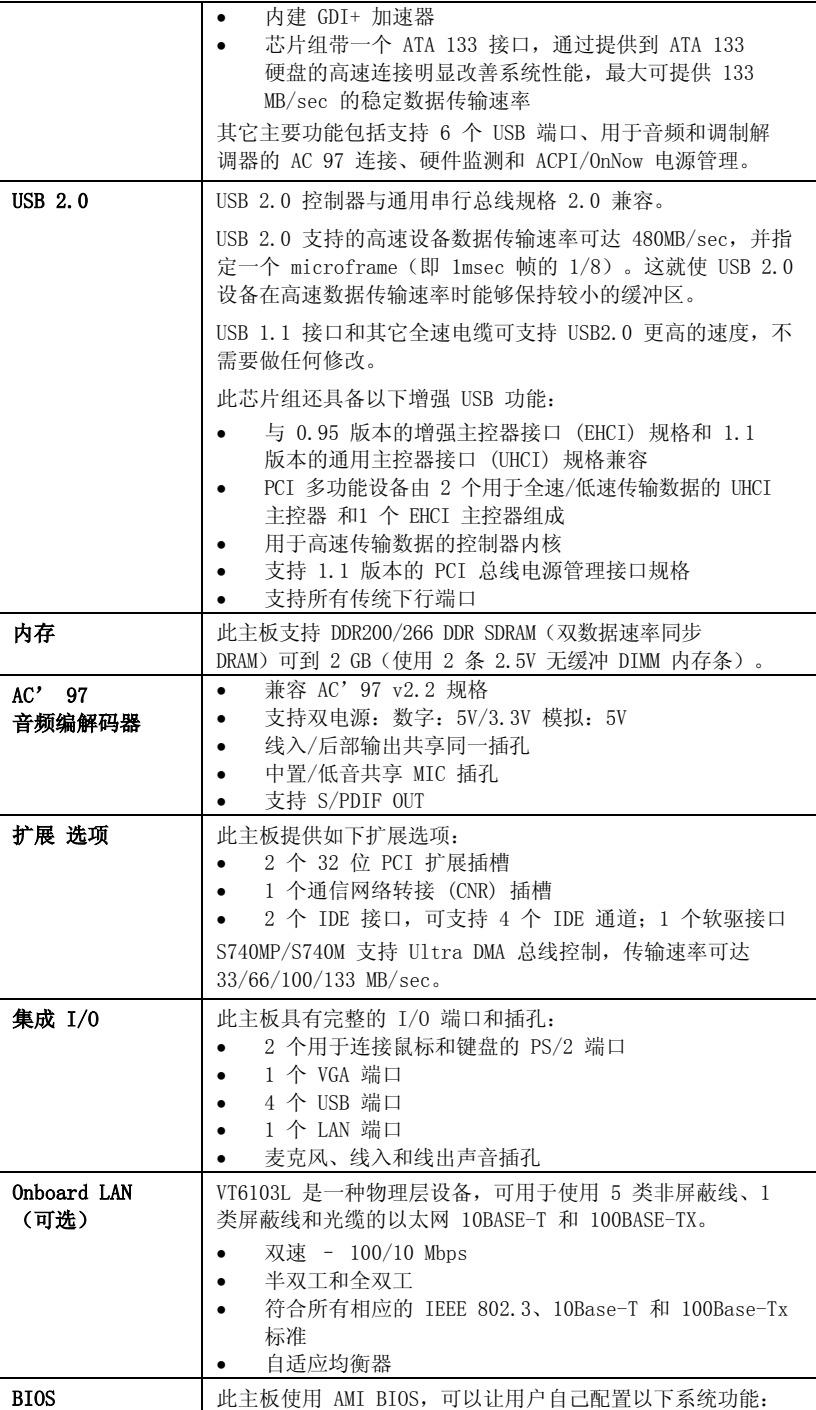

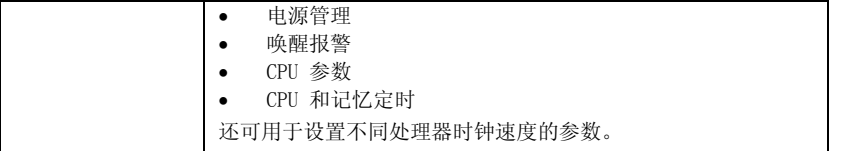

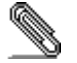

部分硬件规格和软件项目若有更改恕不另行通知。

# **TABLE OF CONTENTS**

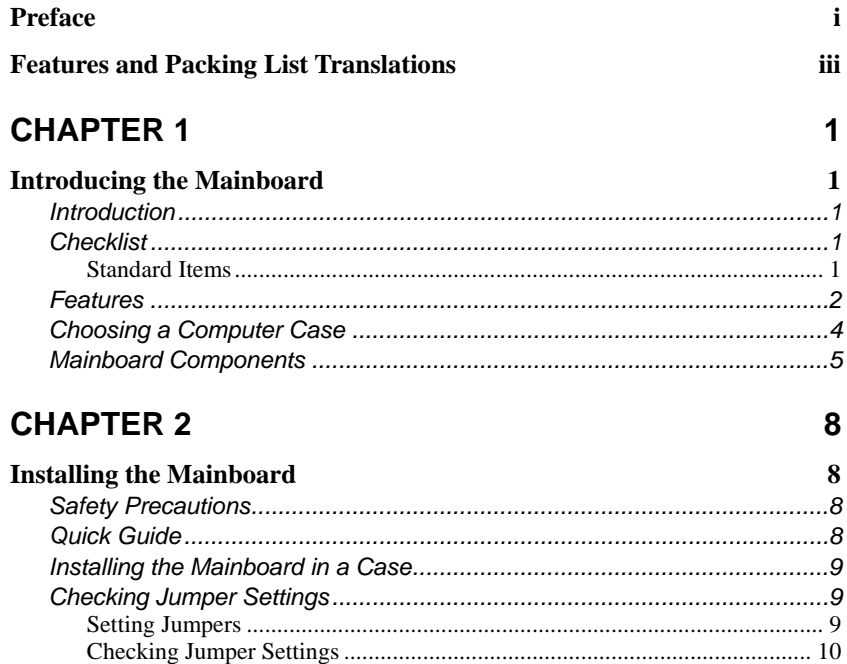

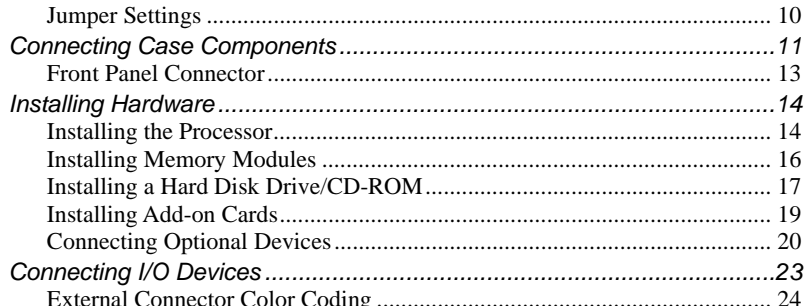

## **CHAPTER 3**

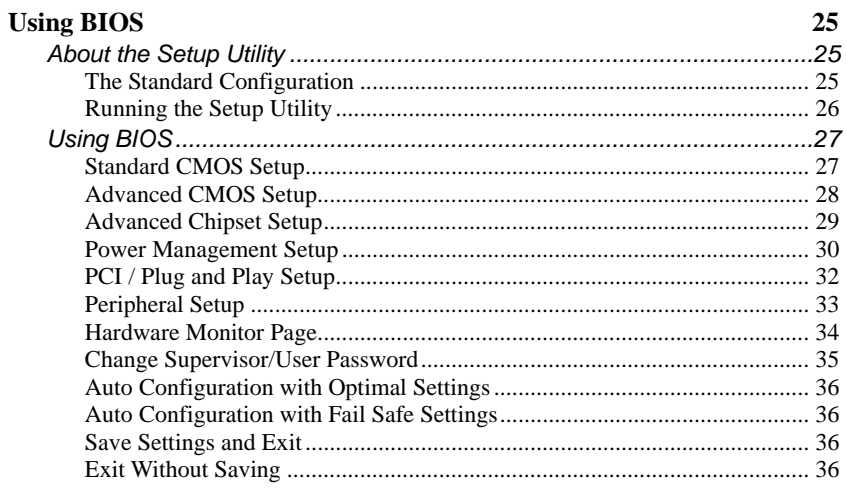

## **CHAPTER 4**

## 37

25

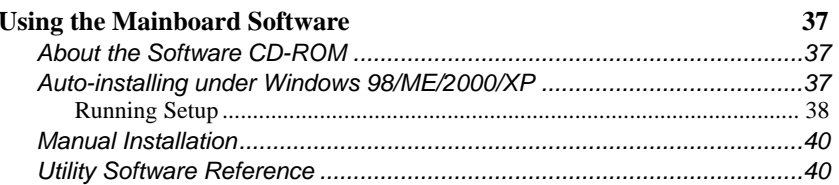

## <span id="page-24-0"></span>*Chapter 1* **Introducing the Mainboard**

## <span id="page-24-1"></span>**Introduction**

Thank you for choosing the S740MP/S740M mainboard. This mainboard is a high performance system board integrated with SiS740 Northbridge and SiS962L Southbridge chipset. This mainboard accommodates AMD Athlon XP processors supporting frontside bus (FSB) speeds up to 100/133 MHz.

The mainboard has 2 built-in 184-pin DIMM slots, and the main memory is expandable to a maximum of 2GB. It also supports the high-end CPU of all series of current Athlon XP or higher.

The S740MP/S740M is equipped with advanced set of I/O ports, such as a VGA port, four USB (Universal Serial Bus) connectors, a LAN port, a PS/2 keyboard connector, mouse connector and audio jacks for microphone, line-in and line-out. Two PCI local bus slots and one communication and networking riser (CNR) slot provide expandability for add-on peripheral cards. It also comes with a built-in Enhanced PCI Bus Master PCI IDE controller that provides high-speed connections to full range of IDE devices such as HDD and CD-ROM. This mainboard is designed in a standard micro-ATX form factor using a 4-layer printed circuit board and measures 244 mm x 190 mm.

#### **Notice to user:**

If your S740MP mainboard has CPU onboard. Please refer to the mainboard layout on page 6.

## **Checklist**

Compare the mainboard's package contents with the following checklist:

## **Standard Items**

- One mainboard
- One diskette drive ribbon cable (optional)
- One IDE drive ribbon cable
- One auto-install software support CD
- This user's manual

<span id="page-25-0"></span>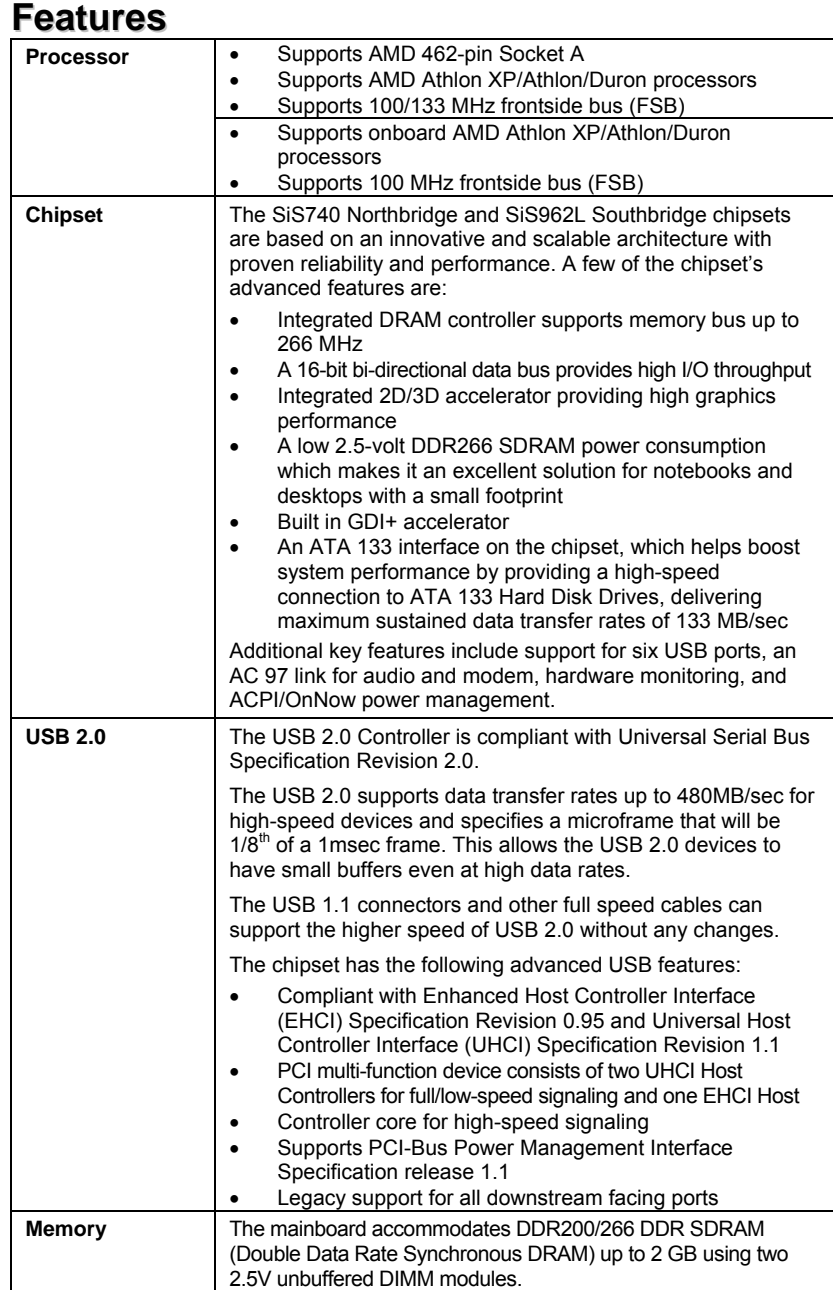

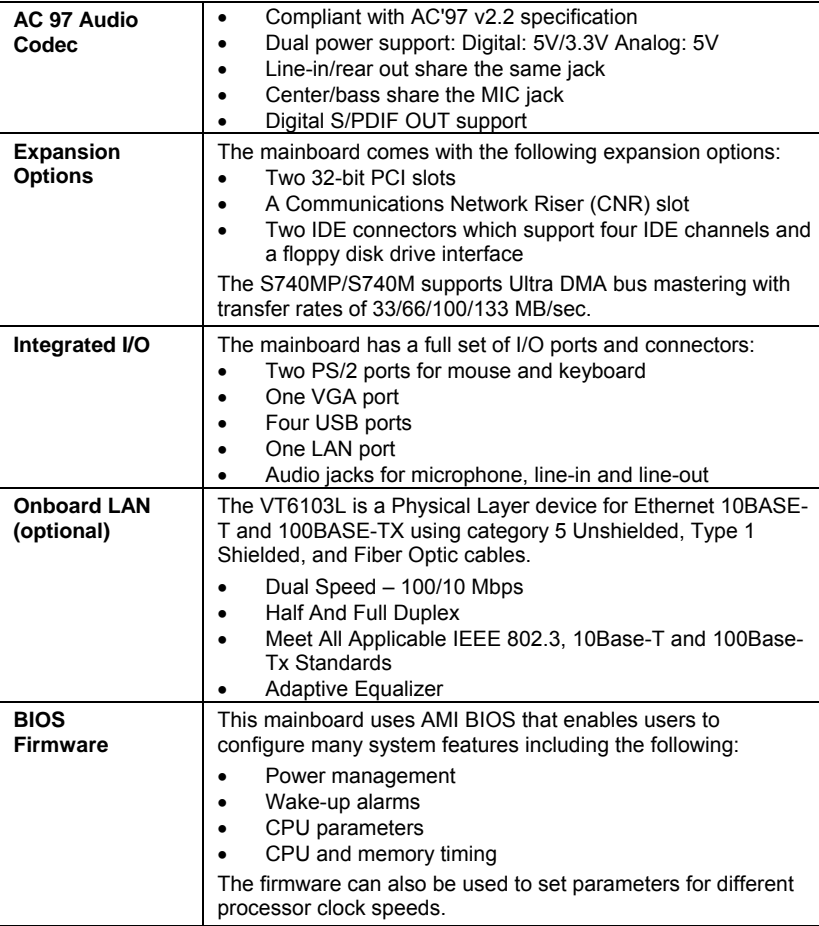

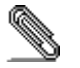

Some hardware specifications and software items are subject to change without prior notice.

## <span id="page-27-0"></span>**Choosing a Computer Case**

There are many types of computer cases on the market. The mainboard complies with the specifications for the micro ATX system case. Some features on the mainboard are implemented by cabling connectors on the mainboard to indicators and switches on the system case. Ensure that your case supports all the features required. The mainboard can support one or two floppy diskette drives and four enhanced IDE drives. Ensure that your case has sufficient power and space for all the drives that you intend to install.

Most cases have a choice of I/O templates in the rear panel. Make sure that the I/O template in the case matches the I/O ports installed on the rear edge of the mainboard.

This mainboard has a Micro ATX form factor of 244 mm x 190 mm. Choose a case that accommodates this form factor.

# <span id="page-28-1"></span><span id="page-28-0"></span>**Mainboard Components**

*S740M: Without CPU onboard* 

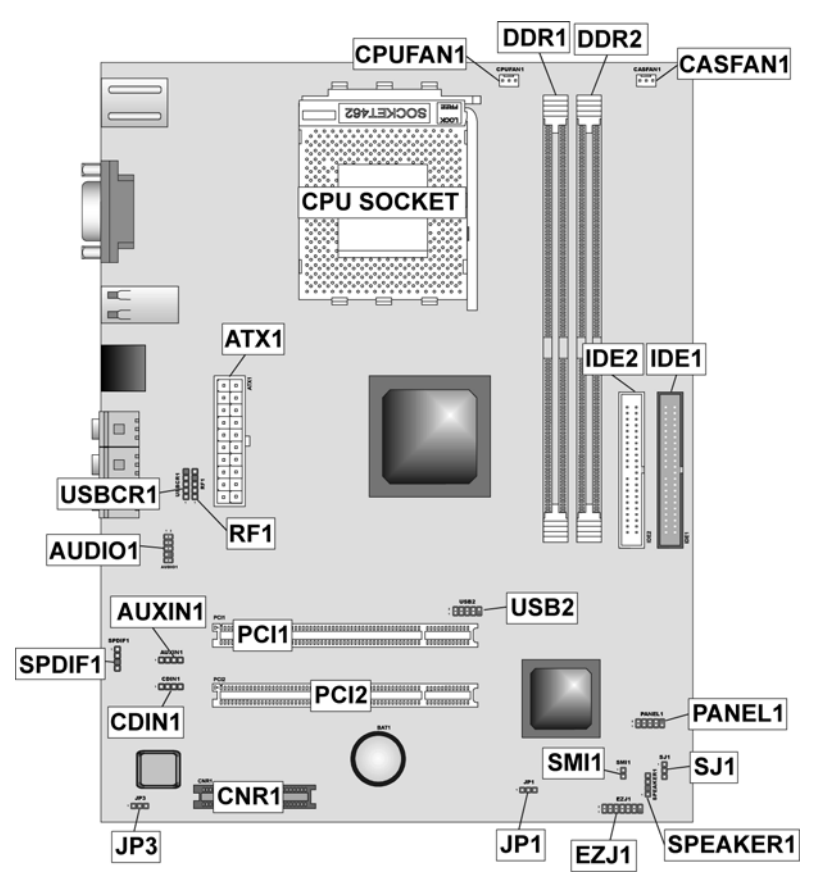

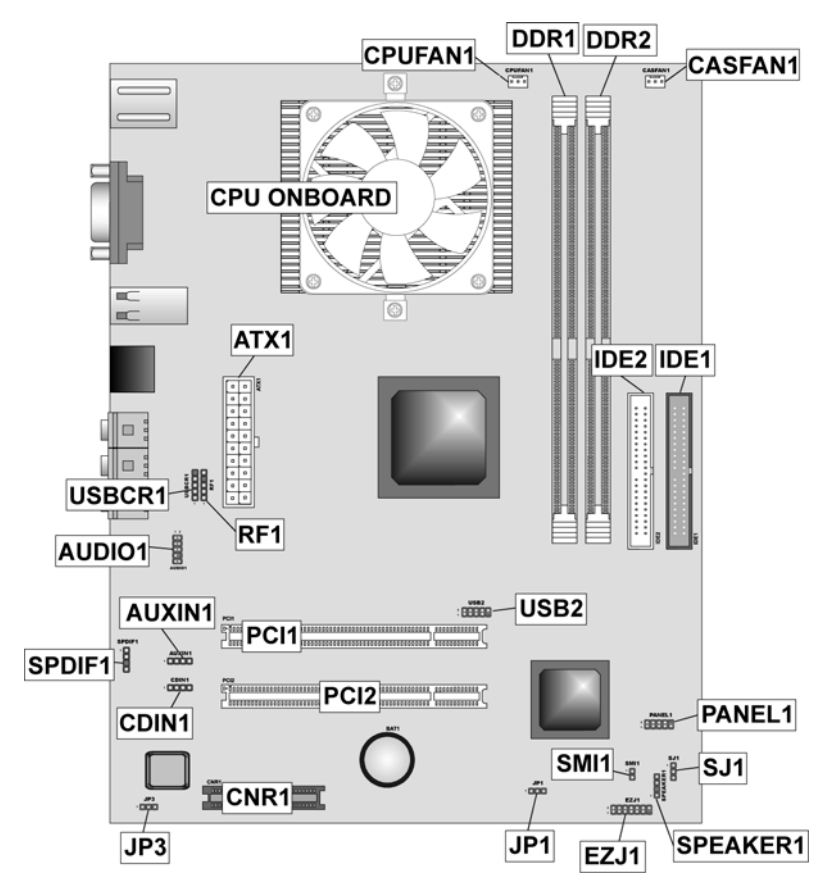

### *S740MP: With CPU onboard*

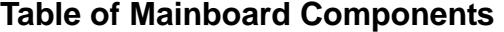

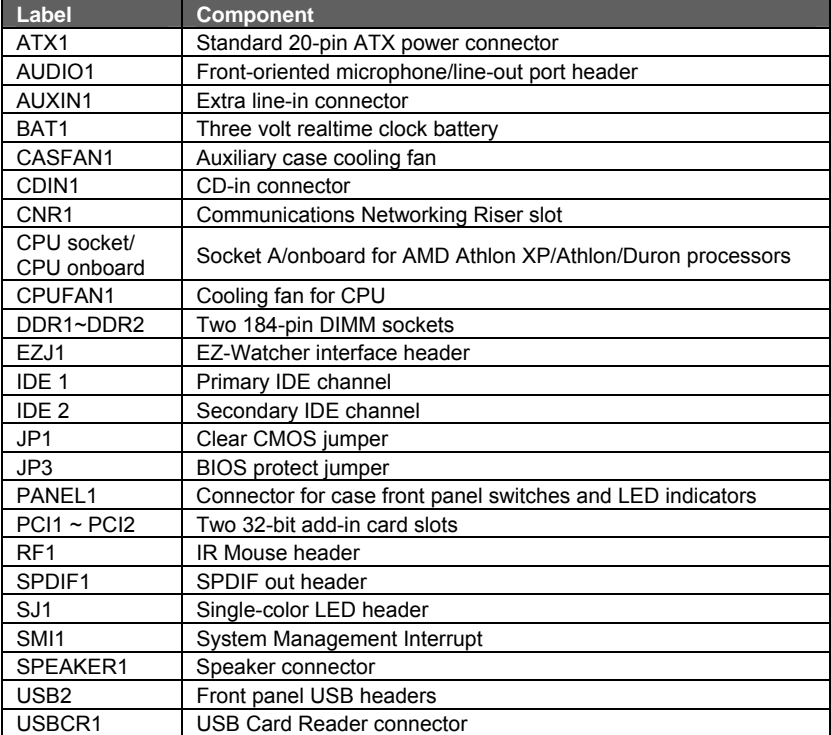

This concludes Chapter 1. The next chapter explains how to install the mainboard.

 $\sim 10$ 

## <span id="page-31-0"></span>*Chapter 2* **Installing the Mainboard**

## <span id="page-31-1"></span>**Safety Precautions**

Follow these safety precautions when installing the mainboard:

- Wear a grounding strap attached to a grounded device to avoid damage from static electricity.
- Discharge static electricity by touching the metal case of a safely grounded object before working on the mainboard.
- Leave components in the static-proof bags they came in.
- Hold all circuit boards by the edges. Do not bend circuit boards.

## **Quick Guide**

This Quick Guide suggests the steps you can take to assemble your system with the mainboard.

The following table provides a reference for installing specific components:

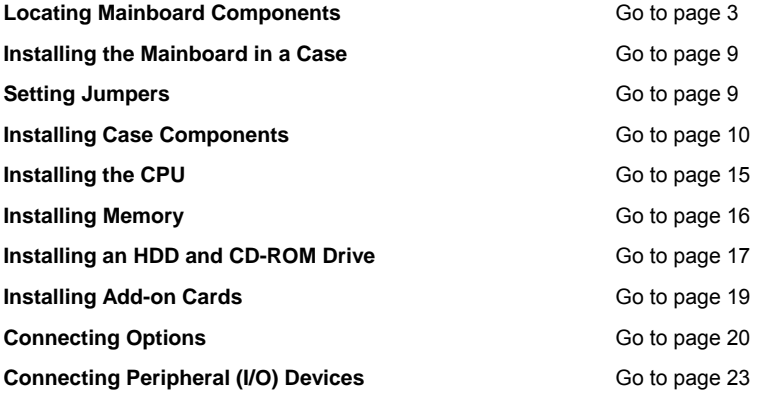

## <span id="page-32-1"></span><span id="page-32-0"></span>**Installing the Mainboard in a Case**

Refer to the following illustration and instructions for installing the mainboard in a case:

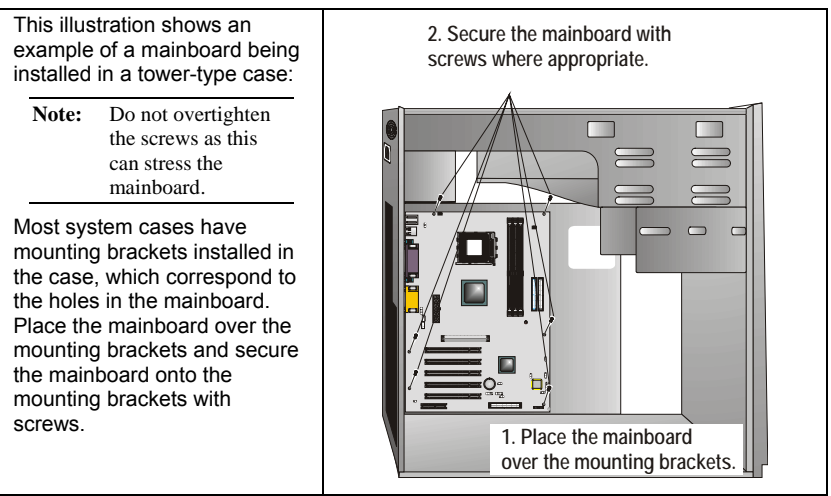

Ensure that your case has an I/O template that supports the I/O ports and expansion slots on your mainboard.

## **Checking Jumper Settings**

This section explains how to set jumpers for correct configuration of the mainboard.

## <span id="page-32-2"></span>**Setting Jumpers**

Use the mainboard jumpers to set system configuration options. Jumpers with more than one pin are numbered. When setting the jumpers, ensure that the jumper caps are placed on the correct pins.

The illustrations below show a 2-pin jumper. When the jumper cap is placed on both pins, the jumper is SHORT. If you remove the jumper cap, or place the jumper cap on just one pin, the jumper is OPEN.

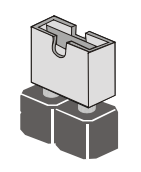

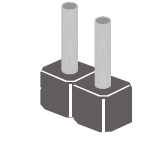

**Short Open**

This illustration shows a 3-pin jumper. Pins 1 and 2 are SHORT.

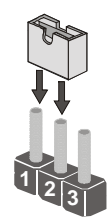

## <span id="page-33-0"></span>**Checking Jumper Settings**

The following illustration shows the location of the mainboard jumpers. Pin 1 is labeled.

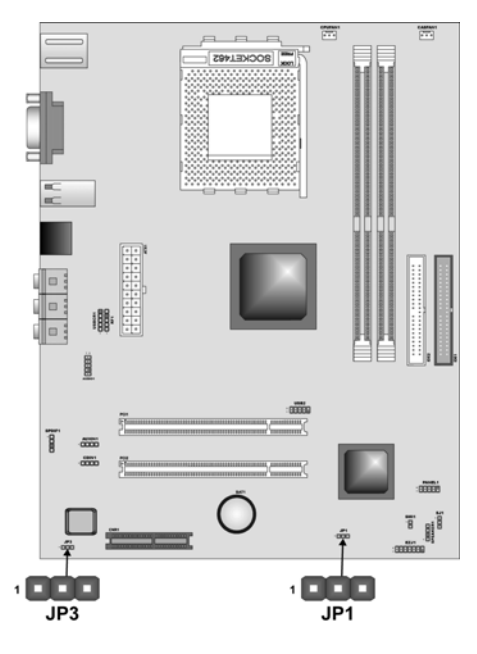

## **Jumper Settings**

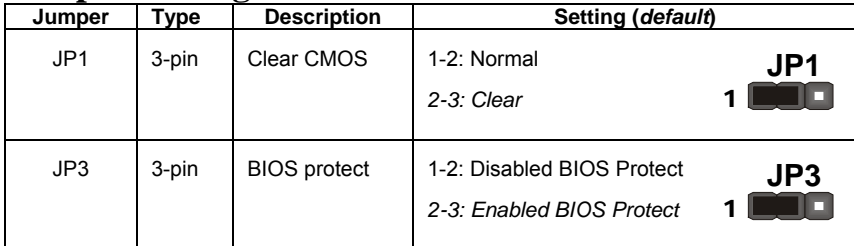

- **Jumper 1** Use this jumper to clear the contents of the CMOS memory. You may need to clear the CMOS memory if the settings in the Setup Utility are incorrect and prevent your mainboard from operating. To clear the CMOS memory, disconnect all the power cables from the mainboard and then move the jumper cap into the CLEAR setting for a few seconds.
- **Jumper 3** Enables you to prevent the BIOS from being updated (flashed). Set the jumper to disabled if you are going to update your BIOS. After updating the BIOS, return it to the default setting (Enabled).

# <span id="page-34-0"></span>**Connecting Case Components**

After you have installed the mainboard into a case, you can begin connecting the mainboard components. Refer to the following:

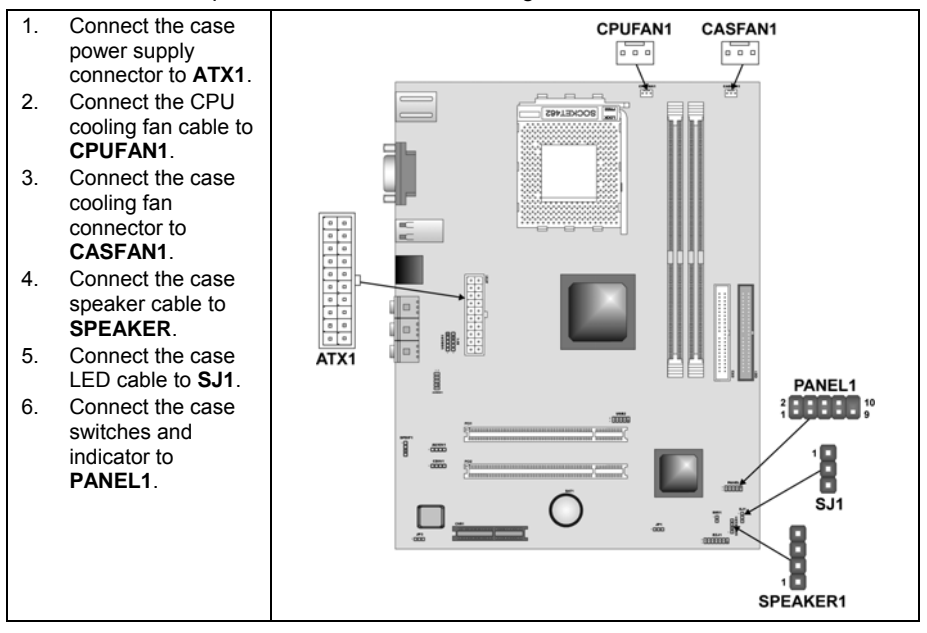

#### **ATX1: ATX 20-pin Power Connector**

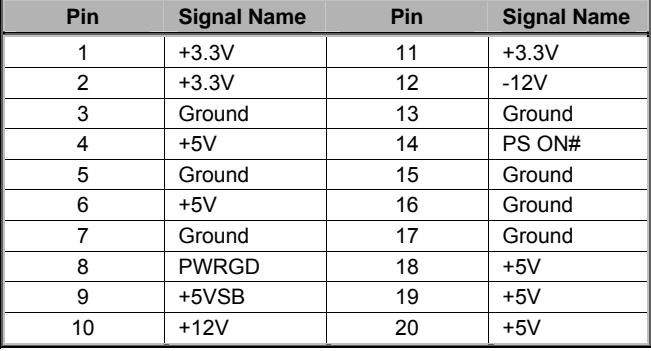

#### <span id="page-34-1"></span>**CPUFAN1/CASFAN1: FAN Power Connectors**

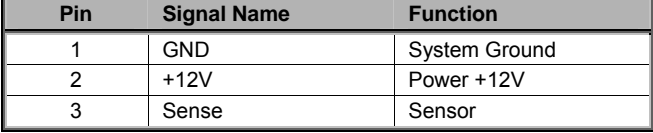

### **SPEAKER1: Internal speaker**

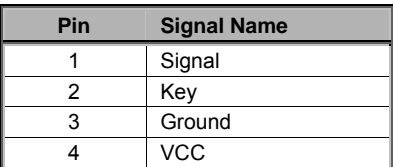

## **SJ1: Single color LED header**

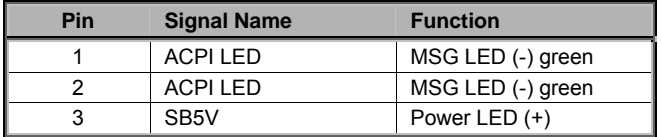

### *ACPI LED function:*

 $\overline{\phantom{0}}$ 

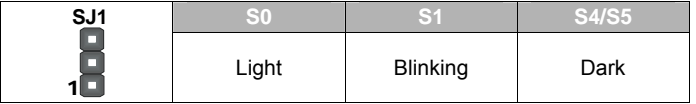

## <span id="page-36-0"></span>**Front Panel Connector**

The front panel connector (PANEL1) provides a standard set of switch and LED connectors commonly found on ATX or micro-ATX cases. Refer to the table below for information:

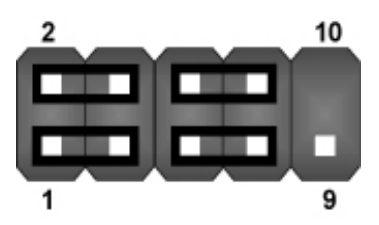

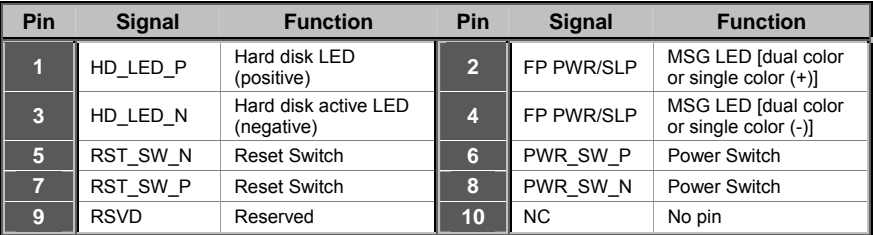

**PANEL1**

#### *Hard Drive Activity LED*

Connecting pins 1 and 3 to a front panel mounted LED provides visual indication that data is being read from or written to the hard drive. For the LED to function properly, an IDE drive should be connected to the onboard IDE interface. The LED will also show activity for devices connected to the SCSI (hard drive activity LED) connector.

#### *Power / Sleep / Message Waiting LED*

Connecting pins 2 and 4 to a single- or dual-color, front panel mounted LED provides power on/off, sleep, and message waiting indication.

#### *Reset Switch*

Supporting the reset function requires connecting pins 5 and 7 to a momentary-contact switch that is normally open. When the switch is closed, the board resets and runs POST.

#### *Power Switch*

Supporting the power on/off function requires connecting pins 6 and 8 to a momentary-contact switch that is normally open. The switch should maintain contact for at least 50 ms to signal the power supply to switch on or off. The time requirement is due to internal debounce circuitry. After receiving a power on/off signal, at least two seconds elapses before the power supply recognizes another on/off signal.

## <span id="page-37-0"></span>**Installing Hardware**

### **Installing the Processor**

**Caution: When installing a CPU heatsink and cooling fan make sure that you DO NOT scratch the mainboard or any of the surface-mount resistors with the clip of the cooling fan. If the clip of the cooling fan scrapes across the mainboard, you may cause serious damage to the mainboard or its components.** 

**On most mainboards, there are small surface-mount resistors near the processor socket, which may be damaged if the cooling fan is carelessly installed.** 

**Avoid using cooling fans with sharp edges on the fan casing and the clips. Also, install the cooling fan in a well-lit work area so that you can clearly see the mainboard and processor socket.** 

### **Before installing the Processor**

This mainboard automatically determines the CPU clock frequency and system bus frequency for the processor. You may be able to change these automatic settings by making changes to jumpers on the mainboard, or changing the settings in the system Setup Utility. We strongly recommend that you do not overclock processors or other components to run faster than their rated speed.

**Warning: Overclocking components can adversely affect the reliability of the system and introduce errors into your system. Overclocking can permanently damage the mainboard by generating excess heat in components that are run beyond the rated limits.** 

This mainboard has a Socket 462 processor socket. When choosing a processor, consider the performance requirements of the system. Performance is based on the processor design, the clock speed and system bus frequency of the processor, and the quantity of internal cache memory and external cache memory.

## **CPU Installation Procedure**

The following illustration shows CPU installation components. Skip this section when your mainboard has CPU onboard.

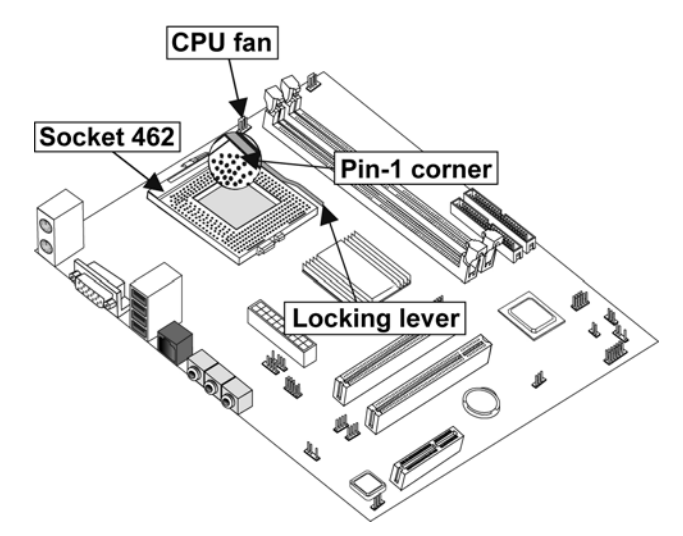

**Note:** The pin A-1 corner on the CPU and socket is empty.

Follow these instructions to install the CPU:

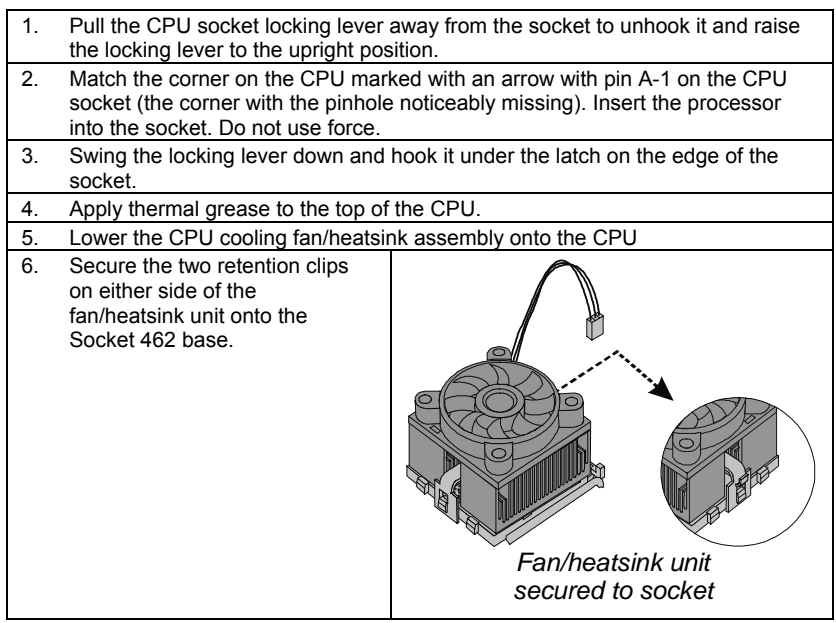

<span id="page-39-0"></span>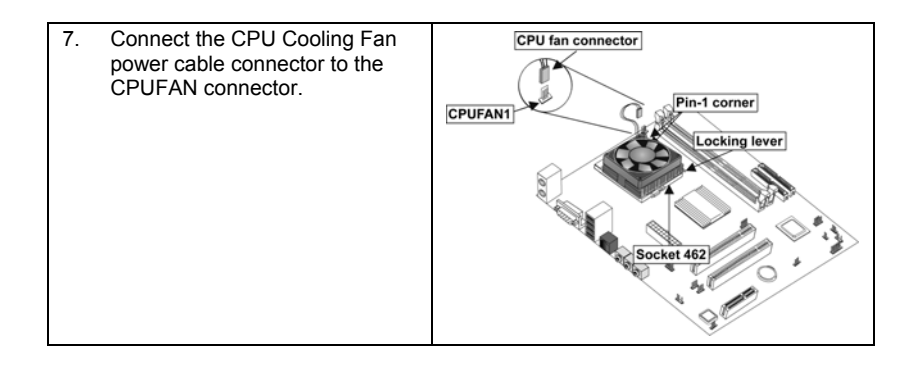

**Note**: CPU fan and heatsink installation procedures may vary with the type of CPU fan/heatsink supplied. The form and size of fan/heatsink may also vary.

## **Installing Memory Modules**

This mainboard accommodates two 184-pin 2.5V unbuffered Double Data Rate (DDR) SDRAM memory modules. You must install at least one module in any of the two slots. Each module can be installed with 32 MB to 1 GB of memory; total memory capacity is 2 GB.

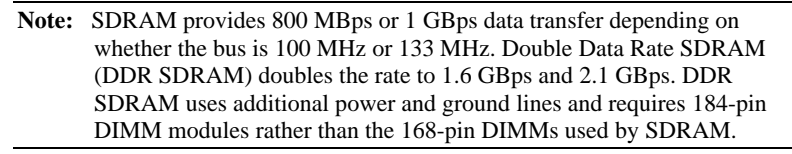

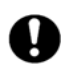

Do not remove any memory module from its antistatic packaging until you are ready to install it on the mainboard. Handle the modules only by their edges. Do not touch the components or metal parts. Always wear a grounding strap when you handle the modules.

## **Installation Procedure**

Refer to the following to install the memory modules.

1. This mainboard supports unbuffered DDR SDRAM only. Do not attempt to insert any other type of DDR SDRAM into the slots.

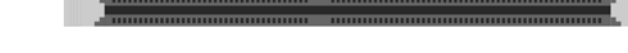

2. Push the latches on each side of the DIMM slot down.

- <span id="page-40-0"></span>3. Align the memory module with the slot. The DIMM slots are keyed with notches and the DIMMs are keyed with cutouts so that they can only be installed correctly.
- 4. Check that the cutouts on the DIMM module edge connector match the notches in the DIMM slot.
- 5. Install the DIMM module into the slot and press it firmly down until it seats correctly. The slot latches are levered upwards and latch on to the edges of the DIMM.

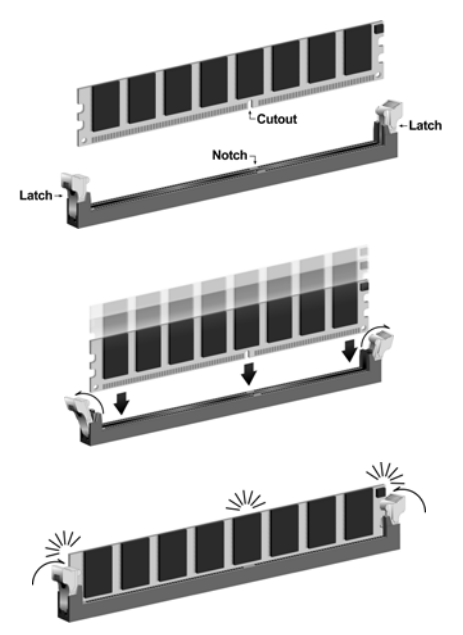

6. Install any remaining DIMM modules.

## <span id="page-40-1"></span>**Installing a Hard Disk Drive/CD-ROM**

This section describes how to install IDE devices such as a hard disk drive and a CD-ROM drive.

#### **About IDE Devices**

Your mainboard has a primary and secondary IDE channel interface (IDE1 and IDE2). An IDE ribbon cable supporting two IDE devices is bundled with the mainboard.

If you want to install more than two IDE devices, get a second IDE cable and you can add two more devices to the secondary IDE channel.

IDE devices have jumpers or switches that are used to set the IDE device as MASTER or SLAVE. Refer to the IDE device user's manual. When installing two IDE devices on one cable, ensure that one device is set to MASTER and the other device is set to SLAVE. The documentation of your IDE device explains how to do this.

### **About UltraDMA**

This mainboard supports UltraDMA 66/100/133. UDMA is a technology that accelerates the performance of devices in the IDE channel. To maximize performance, install IDE devices that support UDMA and use 80-pin IDE cables that support UDMA 66/100/133.

### **Installing a Hard Disk Drive**

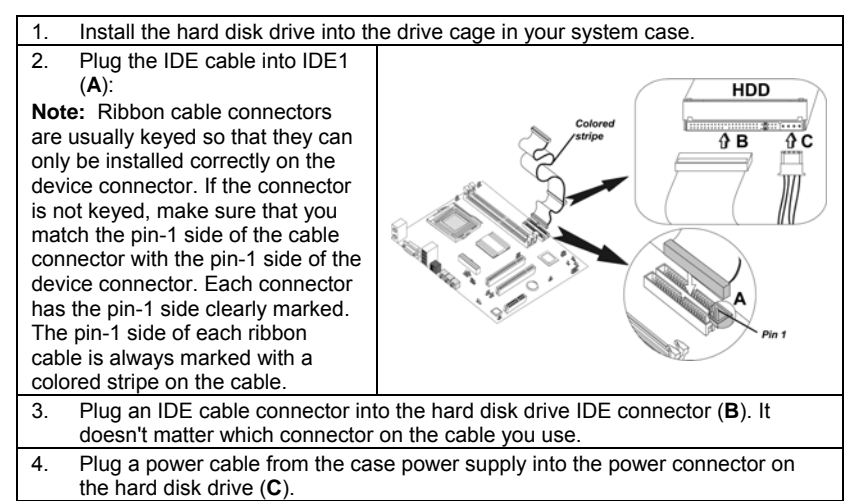

When you first start up your system, the BIOS should automatically detect your hard disk drive. If it doesn't, enter the Setup Utility and use the IDE Hard Disk Auto Detect feature to configure the hard disk drive that you have installed.

### **Installing a CD-ROM/DVD Drive**

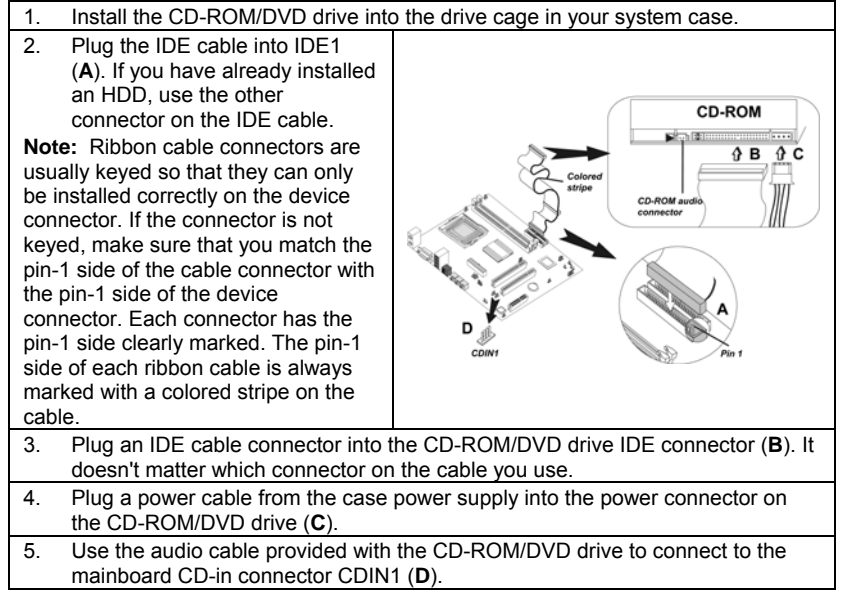

When you first start up your system, the BIOS should automatically detect your CD-ROM/DVD drive. If it doesn't, enter the Setup Utility and configure the CD-ROM/DVD drive that you have installed.

## <span id="page-42-1"></span><span id="page-42-0"></span>**Installing Add-on Cards**

The slots in this mainboard are designed to hold expansion cards and connect them to the system bus. Expansion slots are a means of adding or enhancing the mainboard's features and capabilities. With these efficient facilities, you can increase the mainboard's capabilities by adding hardware which performs tasks that are not part of the basic system.

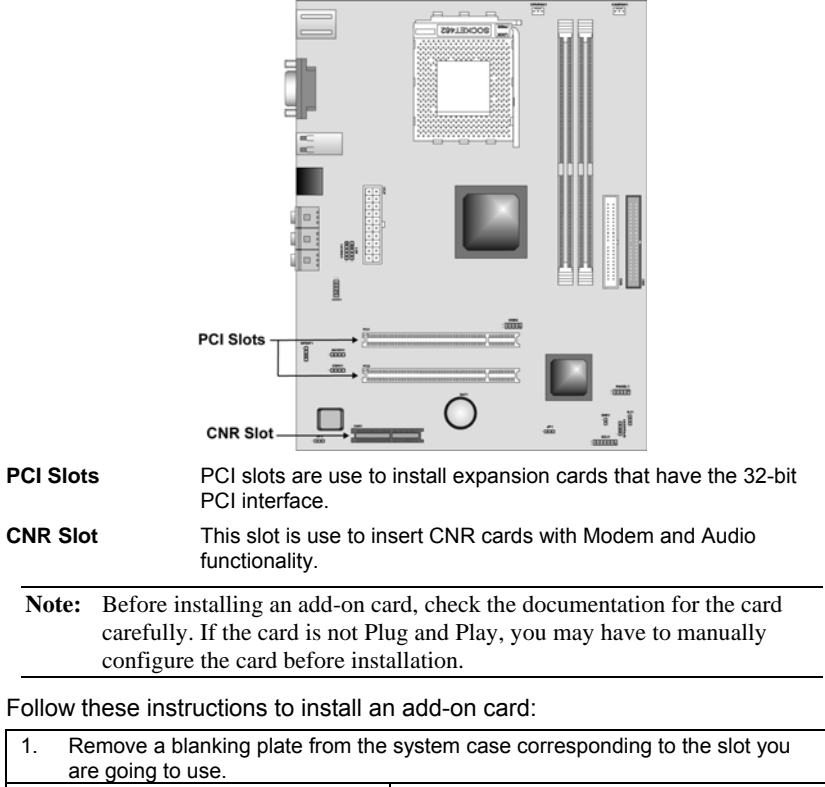

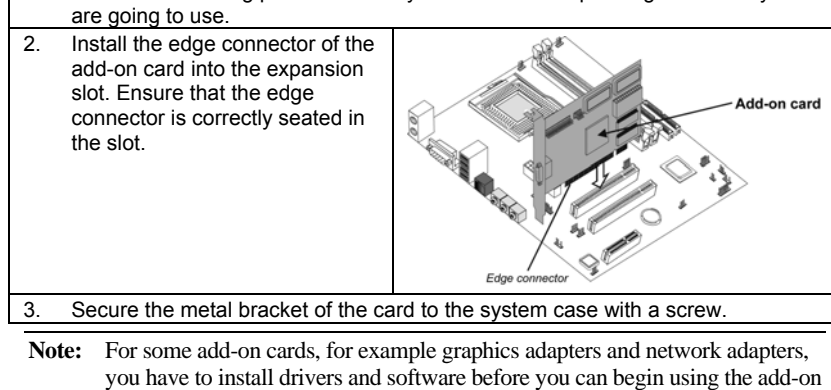

card.

# <span id="page-43-1"></span><span id="page-43-0"></span>**Connecting Optional Devices**

Refer to the following for information on connecting the mainboard's optional devices:

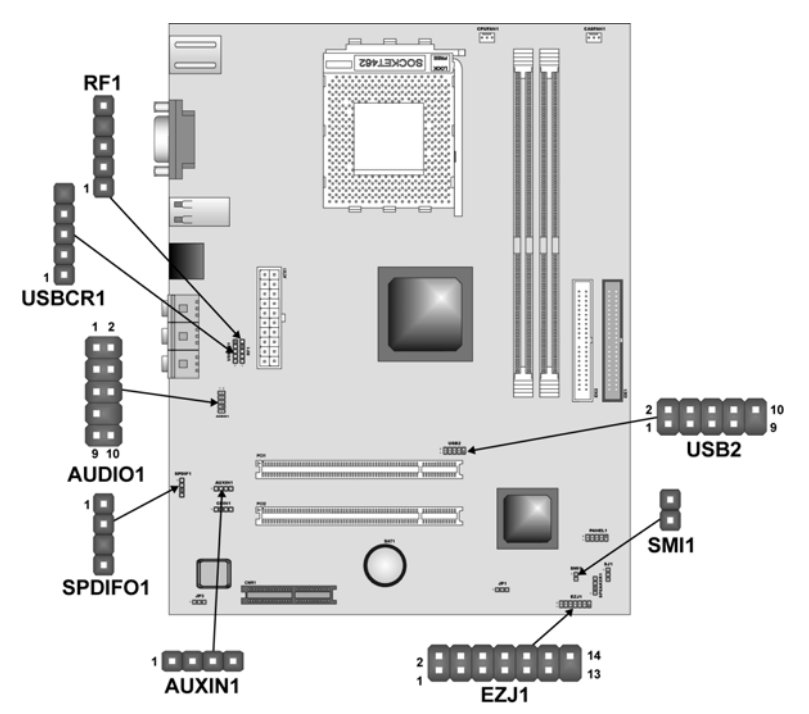

## **AUDIO1: Front Panel Audio header**

This header allows the user to install auxiliary front-oriented microphone and line-out ports for easier access.

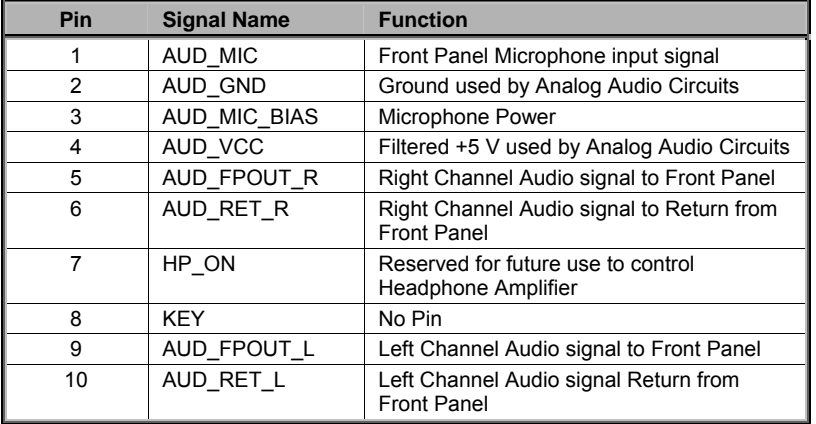

### **USB2: Front panel USB ports**

The mainboard has two USB ports installed on the rear edge I/O port array. Additionally, some computer cases have USB ports at the front of the case. If you have this kind of case, use auxiliary USB connector USB2 to connect the front-mounted ports to the mainboard.

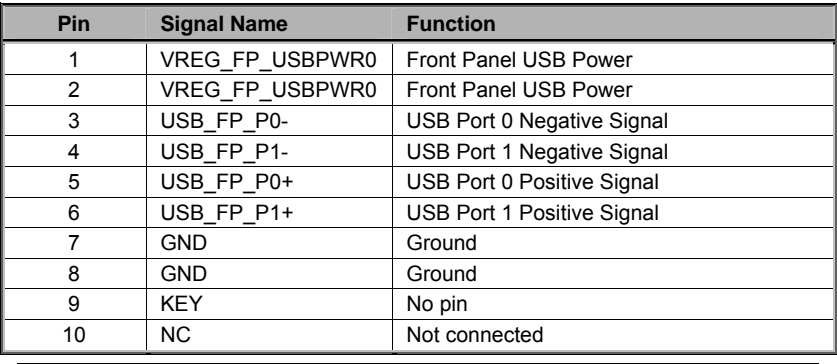

**Note:** Please make sure that the USB cable has the same pin assignment as indicated above. A different pin assignment may cause damage or system hang-up.

### **USBCR1: USB Card Reader connector**

This connector is for connecting internal USB card reader. You can use a card reader to read or transfer files and digital images to your computer.

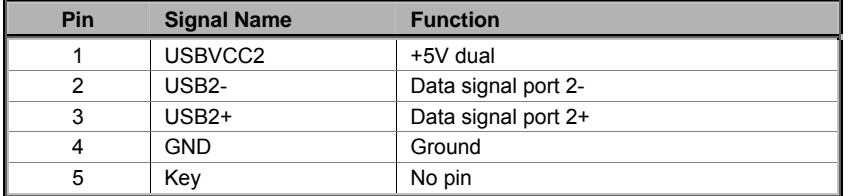

**Note:** The USBCR1 is shared with one of the USB ports of the I/O back panel. See "Connecting I/O Devices" for more information.

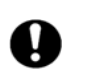

Please check the pin assignment of the cable and the USB header on the mainboard. Make sure the pin assignment will match before plugging in. Any incorrect usage may cause unexpected damage to the system.

## **SMI1: System Management Interrupt**

This connector is for use with SMI hardware interrupt power management.

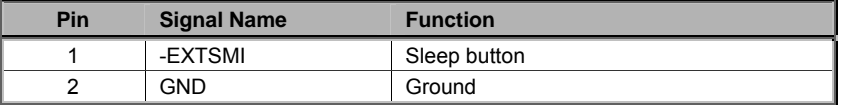

## **SPDIF1: SPDIF out header**

This is an optional header that provides an S/PDIF (Sony/Philips Digital Interface) output to digital multimedia device through optical fiber or coaxial connector.

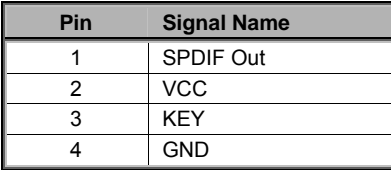

## **AUXIN1: Extra line-in connector**

This connector is an additional line-in audio connector. It allows you to attach a line-in cable when your rear line-in jack is set as line out port for 4-channel function.

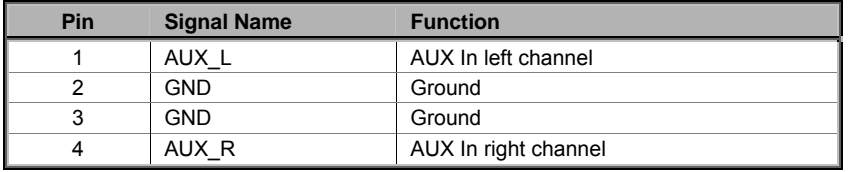

## **EZJ1: EZ-Watcher interface header**

This connector is for use with EZ-Watcher interface only. The EZ-Watcher allows you to adjust the CPU frequency according to your desire.

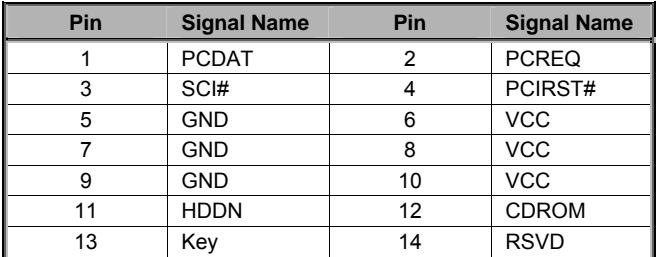

## **RF1: IR Mouse header**

If you have a wireless mouse, connect the IR mouse cable to this header.

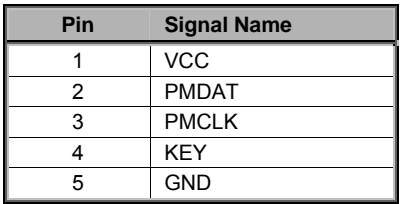

# <span id="page-46-0"></span>**Connecting I/O Devices**

The backplane of the mainboard has the following I/O ports:

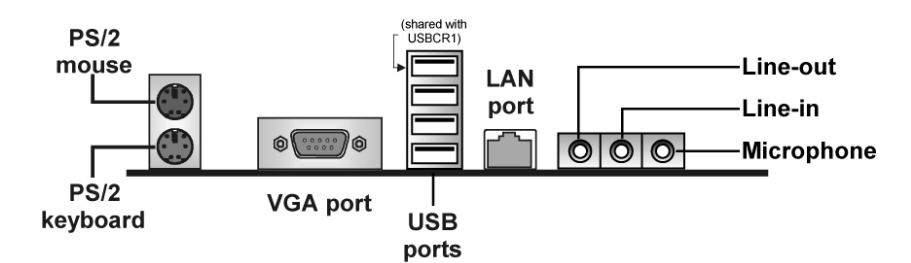

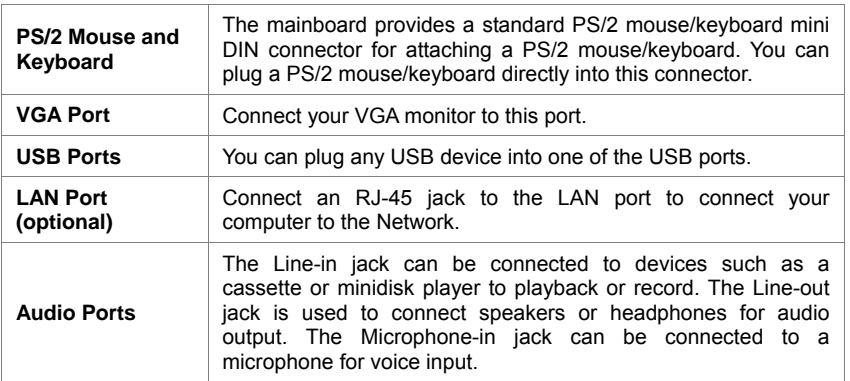

# <span id="page-47-0"></span>**External Connector Color Coding**

Many connectors now use standard colors as shown in the table below.

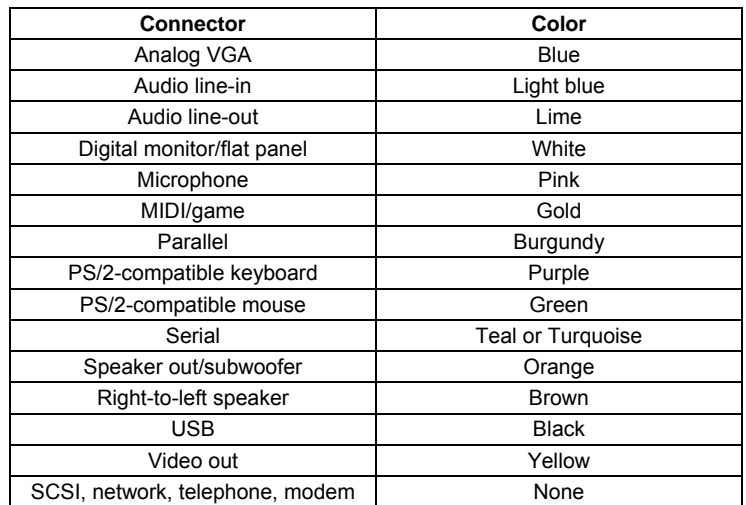

This concludes Chapter 2. The next chapter covers the BIOS.

## <span id="page-48-0"></span>*Chapter 3* **Using BIOS**

## <span id="page-48-1"></span>**About the Setup Utility**

The computer uses the latest AMI BIOS with support for Windows Plug and Play. The CMOS chip on the mainboard contains the ROM setup instructions for configuring the mainboard BIOS.

The BIOS (Basic Input and Output System) Setup Utility displays the system's configuration status and provides you with options to set system parameters. The parameters are stored in battery-backed-up CMOS RAM that saves this information when the power is turned off. When the system is turned back on, the system is configured with the values you stored in CMOS.

The BIOS Setup Utility enables you to configure:

- Hard drives, diskette drives, and peripherals
- Video display type and display options
- Password protection from unauthorized use
- Power management features

The settings made in the Setup Utility affect how the computer performs. Before using the Setup Utility, ensure that you understand the Setup Utility options.

This chapter provides explanations for Setup Utility options.

## **The Standard Configuration**

A standard configuration has already been set in the Setup Utility. However, we recommend that you read this chapter in case you need to make any changes in the future.

This Setup Utility should be used:

- when changing the system configuration
- when a configuration error is detected and you are prompted to make changes to the Setup Utility
- when trying to resolve IRQ conflicts
- when making changes to the Power Management configuration
- when changing the password or making other changes to the Security Setup

## <span id="page-49-0"></span>**Running the Setup Utility**

Each time your computer starts, before the operating system loads, a message appears on the screen that prompts you to "*Hit <DEL> if you want to run SETUP*". When you see this message, press the **Delete** key and the Main menu page of the Setup Utility appears on your monitor.

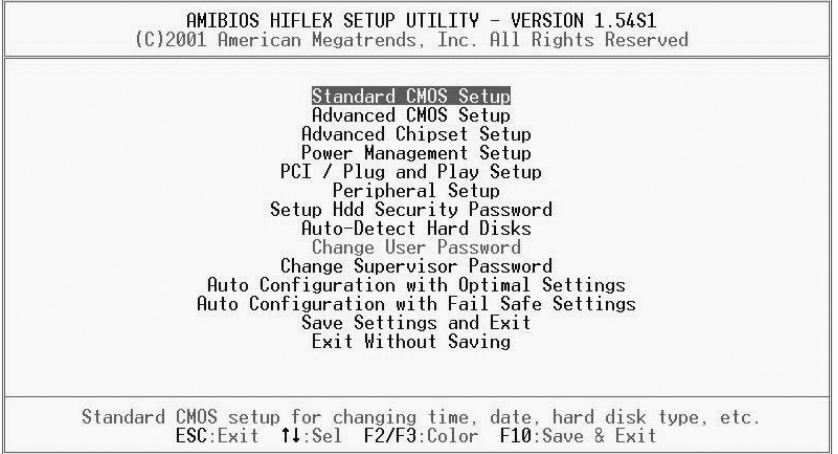

## **BIOS Navigation Keys**

You can use the cursor arrow keys to highlight any of the options on the main menu page. Press **Enter** to select the highlighted option. To exit the setup utility, press the **Escape** key. To cycle through the Setup Utility's optional color schemes press down the **F2/F3**.

Some of the options on the main menu page lead to tables of items with installed values. In these pages, use the cursor arrow keys to highlight the items, and then use the **PgUp** and **PgDn** keys to cycle through the alternate values for each item. Other options on the main menu page lead to dialog boxes that require you to answer Yes or No by hitting the Y or N keys.

If you have already made changes to the setup utility, press **F10** to save those changes and exit the utility. Press **F5** to reset the changes to the original values. Press **F6** to install the setup utility with a set of high-performance values.

## <span id="page-50-0"></span>**Using BIOS**

When you start the Setup Utility, the main menu appears. The main menu of the Setup Utility displays a list of the options that are available. A highlight indicates which option is currently selected. Use the cursor arrow keys to move the highlight to other options. When an option is highlighted, execute the option by pressing <Enter>.

Some options lead to pop-up dialog boxes that prompt you to verify that you wish to execute that option. Other options lead to dialog boxes that prompt you for information.

Some options (marked with a triangle  $\blacktriangleright$ ) lead to submenus that enable you to change the values for the option. Use the cursor arrow keys to scroll through the items in the submenu.

In this manual, default values are enclosed in parenthesis. Submenu items are denoted by a triangle  $\blacktriangleright$ .

## **Standard CMOS Setup**

*The Standard CMOS setup is used to modify basic system configuration data, such as date, time floppy and hard disk drive types, video type and keyboard.*

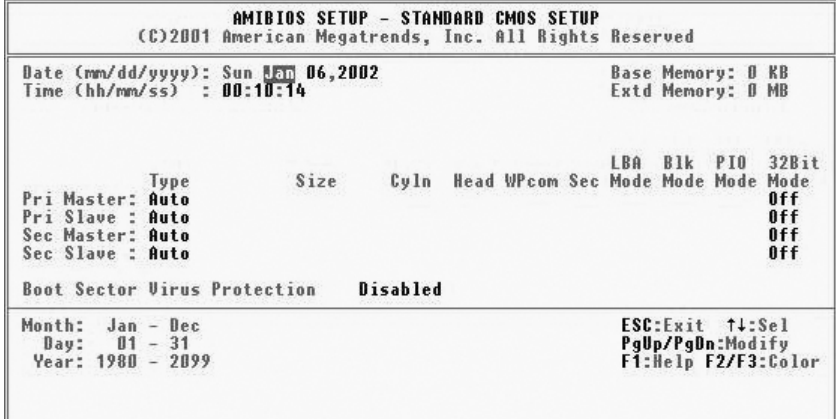

#### **Date & Time**

Use these items to set the system date and time.

#### **Floppy Drive A/Floppy Drive B**

Use these items to set the size and capacity of the floppy diskette drive(s) installed in the system.

#### **Pri Master/Pri Slave/Sec Master/Sec Slave**

Use these items to configure devices connected to the Primary and Secondary IDE channels. To configure an IDE hard disk drive, choose *Auto*. If the *Auto* setting fails to find a hard disk drive, set it to *User*, and then fill in the hard disk characteristics (Size, Cyls, etc.) manually. If you have a CD-ROM <span id="page-51-0"></span>drive, select the setting *CDROM*. If you have an ATAPI device with removable media (e.g. a ZIP drive or an LS-120) select *Floptical*.

## **Advanced CMOS Setup**

*The Advanced CMOS setup is used to control advanced system information such as hardware access and boot settings.*

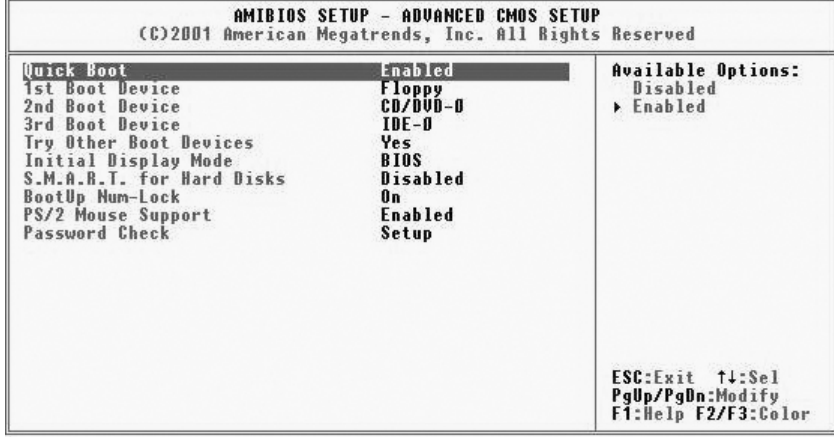

#### **Quick Boot (Enabled)**

If you enable this item, the system starts up more quickly be elimination some of the power on test routines.

### **1st Boot Device/2nd Boot Device/3rd Boot Device**

Use these items to determine the device order the computer uses to look for an operating system to load at start-up time.

#### **Try Other Boot Devices (Yes)**

If you enable this item, the system will also search for other boot devices if it fails to find an operating system from the first two locations.

#### **Initial Display Mode (BIOS)**

This option specifies the initial display mode when the system boots.

#### **S.M.A.R.T for Hard Disks (Disabled)**

Set this option to Enabled to permit the BIOS to use the SMART (System Management and Reporting Technologies) protocol for reporting server system information over a network. Enabling this feature allows you to back up your data when your hard disk is about to fail. If a password has been set for the supervisor, this item will not be visible for the user.

#### **BootUp Num-Lock (On)**

Set this option to Off to turn the Num Lock key off when the computer is booted you can use the arrow keys in both the numeric keypad and the keyboard.

#### <span id="page-52-0"></span>**PS/2 Mouse Support (Enabled)**

Set this option to Enabled to enable the BIOS support for a PS/2-type mouse. The BIOS will allocate IRQ12 for the PS/2 mouse.

#### **Password Check (Setup)**

This option enables password checking every time the system boots or when you run the BIOS Setup. If you choose Always, a user password prompt appears every time the computer is turned on. If you choose Setup, the password prompt appears if the BIOS is executed.

### **Advanced Chipset Setup**

*The Advanced Chipset Setup option is used to change the values of the chipset registers. These registers control most of the system options in the computer. You should leave the items on this page at their default values, if you change the values incorrectly, you may introduce fatal errors or recurring instability into your system.*

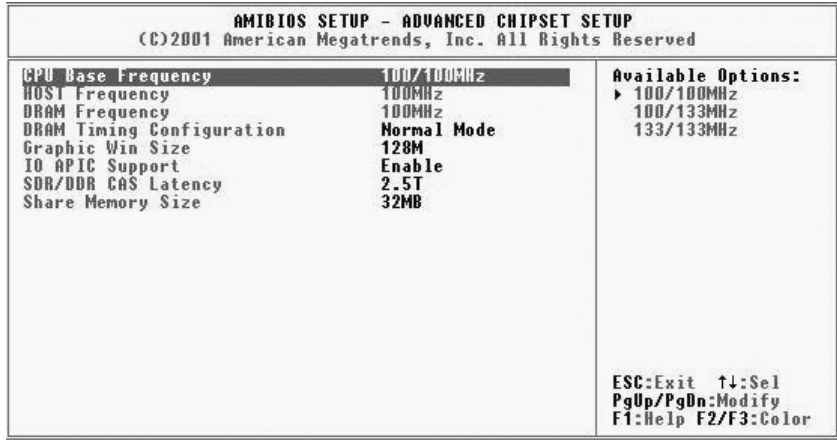

#### **Current Base Frequency (100/100 MHz)**

This option allows you to select the current CPU/DRAM frequency for your CPU.

#### **Host Frequency (100 MHz)**

This item displays the host frequency. This is a display-only item. You cannot make changes to this field.

#### **DRAM Frequency (133 MHz)**

This item displays the memory (DRAM) frequency. This is a display-only item. You cannot make changes to this field.

#### **DRAM Timing Configuration (Normal Mode)**

The DRAM timing is controlled by the DRAM Timing Registers. The Timings programmed into this register are dependent on the system design. Slower <span id="page-53-0"></span>rates may be required in certain system designs to support loose layouts or slower memory.

#### **Graphic Win Size (128M)**

This setting controls just how much system RAM can be allocated to AGP for video purposes.

### **IO APIC Support (Enable)**

This item allows you to enable or disable the APIC (Advanced Programmable Interrupt Controller) mode. APIC provides symmetric multi-processing (SMP) for systems, allowing support for up to 60 processors.

#### **SDR/DDR CAS to Latency (2.5T)**

This item determines the operation of the SDR/DDR memory CAS (column address strobe). We recommend that you leave this item at the default value.

#### **Share Memory Size (32 MB)**

This item allows you to select the shared memory size for VGA usage.

### **Power Management Setup**

*The Power Management Setup Menu option is used to change the values of the chipset registers for system power management.*

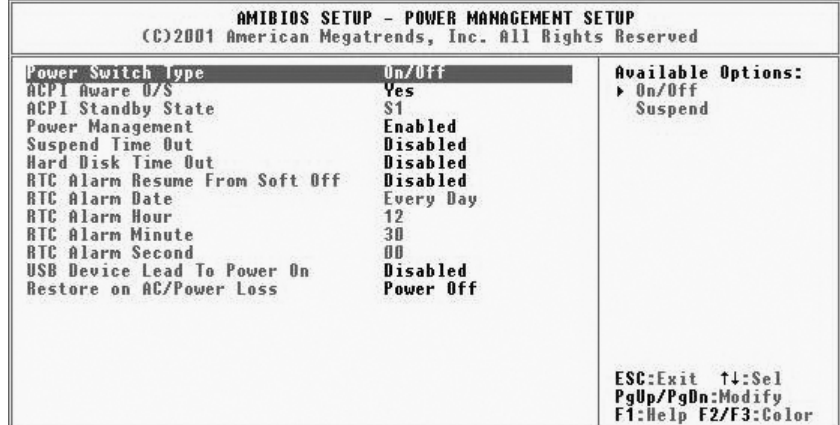

#### **Power Switch Type (On/Off)**

This option specifies how the power button is used. In the Suspend mode, the hard disk motor is spindled down, the monitor is shut down, and the processor clock is stopped.

#### **ACPI Aware O/S (Yes)**

Set this option to Yes to enable Advanced Configuration and Power Interface (ACPI) BIOS for an ACPI-aware operating system.

#### **ACPI Standby State (S1)**

This item allows you to select the standby type under ACPI operating system.

#### **Power Management (Enabled)**

Set this option to Enabled to enable the chipset power management and APM (Advanced Power Management) features.

#### **Suspend Time Out (Disabled)**

This option defines the length of time that the system while in Standby mode, it must be inactive before it enters Suspend mode.

#### **Hard Disk Time Out (Disabled)**

This option specifies the length of period of hard disk drive inactivity. When this time period expires, the computer enters the power-conserving state specified in the Hard Disk Power Down Mode option.

#### **RTC Alarm Resume From Soft Off (Disabled)**

This option enable or disable the RTC alarm to wake up the system from Soft Off.

#### **Resume On RTC Alarm / Date / Hour / Minute / Second**

The system can be turned off with a software command. If you enable this item, the system can automatically resume at a fixed time based on the system's RTC (realtime clock). Use the items below this one to set the date and time of the wake-up alarm. You must use an ATX power supply in order to use this feature.

#### **USB Device Lead To Power On (Disabled)**

If you enable this item, the system can automatically resume if there is traffic on the USB device.

#### **Restore on AC/Power Loss (Power Off)**

This sets the power state after a shutdown due to an unexpected interrupt of AC power.

## <span id="page-55-0"></span>**PCI / Plug and Play Setup**

*This section describes configuring the PCI bus system. PCI (Peripheral Component Interconnect) is a system, which allows I/O devices to operate at speeds nearing CPU's when they communicate with own special components.* 

*All the options describes in this section are important and technical and it is strongly recommended that only experienced users should make any changes to the default settings.*

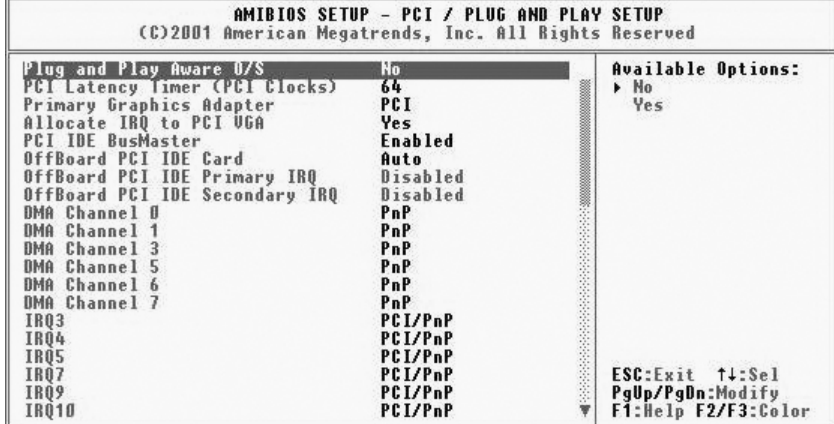

#### **Plug and Play Aware O/S (No)**

Enable this item if you are using an O/S that supports Plug and Play such as Windows 95/98/ME.

#### **PCI Latency Timer (PCI Clocks) (64)**

This item controls how long each PCI device can hold the bus before another takes over. When set to higher values, every PCI device can conduct transactions for a longer time and thus improve the effective PCI bandwidth.

#### **Primary Graphics Adapter (PCI)**

This item indicates if the primary graphics adapter uses the PCI or the AGP bus.

#### **Allocate IRQ to PCI VGA (Yes)**

If this item is enabled, an IRQ will be assigned to the PCI VGA graphics system. You set this value to No to free up an IRQ.

#### **PCI IDE BusMaster (Enabled)**

This item allows the controls for the Bus Master for the IDE controller to be enabled or disabled.

#### **OffBoard PCI IDE Card (Auto)**

This option specifies if an offboard PCI IDE controller adapter card is used in the computer. You must also specify the PCI expansion slot on the mainboard <span id="page-56-0"></span>where the offboard PCI IDE controller card is installed. If an offboard PCI IDE controller is used, the onboard IDE controller is automatically disabled.

#### **OffBoard PCI IDE Primary IRQ (Disabled)**

This option specifies the PCI interrupt used by the primary IDE channel on the offboard PCI IDE controller.

#### **OffBoard PCI IDE Secondary IRQ (Disabled)**

This option specifies the PCI interrupt used by the secondary IDE channel on the offboard PCI IDE controller.

#### **DMA Channel 0/1/3/5/6/7 (PnP)**

This option allows you to specify the bus type used by each DMA channel.

#### **IRQ (PCI/ PnP)**

This option specifies the bus that the specified IRQ line is used on. They allow you to reserve IRQs for legacy ISA adapter cards and determine if the BIOS should remove an IRQ from the pool of available IRQs passed to devices that are configurable by the system BIOS. The available IRQ pool is determined by reading the ESCD NVRAM. If more IRQs must be removed from the pool, the end user can use these options to reserve the IRQ by assigning an ISA/EISA setting to it. Onboard I/O is configured by the BIOS. All IRQs used by onboard I/O are configured as PCI/PnP. IRQ12 only appears if the PS/2 Mouse Support option in Advanced Setup is set to Disabled. IRQ14 and 15 will not be available if the onboard PCI IDE is enabled.

## **Peripheral Setup**

*The Peripheral Setup menu describes I/O resources assignment for all of the on-board peripheral devices.*

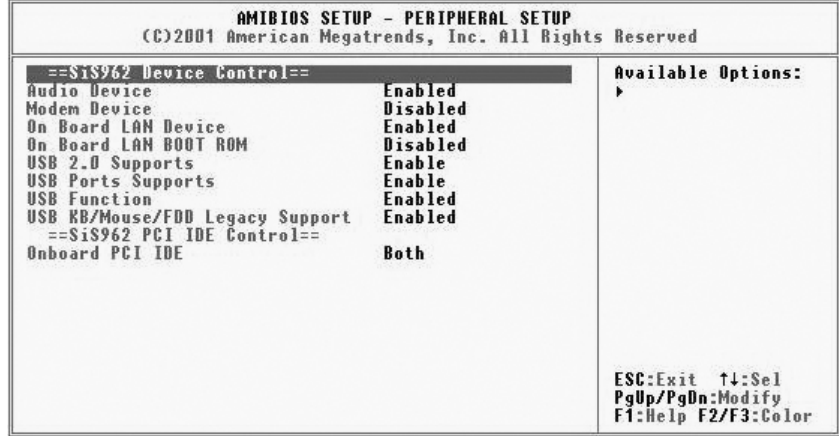

#### **Audio Device (Enabled)**

This item enables or disables the onboard AC'97 audio chip.

**Modem Device (Disabled)** 

<span id="page-57-0"></span>This item enables or disables the onboard AC'97 modem chip.

#### **Onboard LAN Device (Enabled)**

Select Enabled if your system contains a built-in LAN device.

#### **Onboard LAN Boot ROM (Disabled)**

This item allows you to enable or disable the onboard LAN Boot ROM function.

#### **USB 2.0 Supports (Enabled)**

Select enabled if your system support the USB 2.0 function.

#### **USB Function (Enabled)**

Enable this item if you plan to use the USB ports on this mainboard.

#### **USB KB/Mouse/FDD Legacy Support (Enabled)**

Set this item to enable to support for older keyboard and mouse devices if the USB option is set to enable.

#### **Onboard PCI IDE (Both)**

Use this item to enable or disable either or both of the onboard Primary and Secondary IDE channels.

## **Hardware Monitor Page**

*This section sets some of the parameters for the hardware monitoring function of this mainboard.*

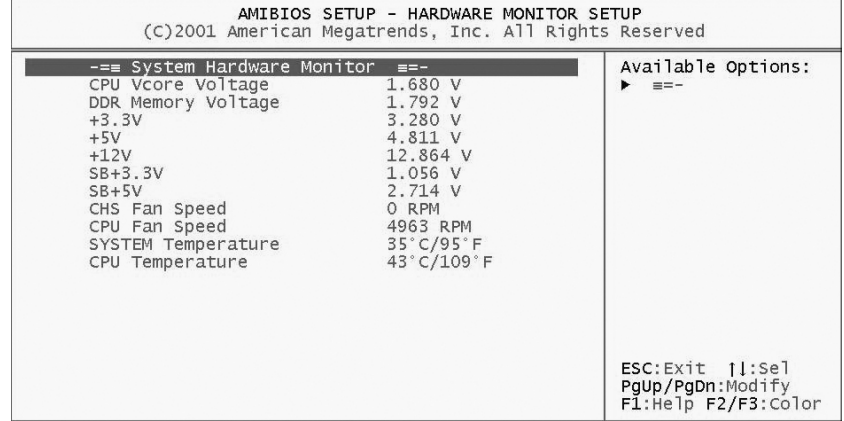

#### **CPU Vcore Voltage**

Set this field to match the voltage of the installed CPU, or set to Auto to permit the BIOS to auto detect the voltage. End users should not change the value in this field unless they replace the CPU with one of a different voltage.

#### **DDR Memory Voltage**

The DDR memory voltage can be set to any voltage in .1v increments. You

<span id="page-58-0"></span>should not change the value in this field unless you are familiar with it.

#### **FANs & Voltage Measurements**

These items indicate cooling fan speeds in RPM and the various system voltage measurements.

#### **CPU / System Temperature**

These items display CPU and system temperature measurement.

## **Change Supervisor/User Password**

When this function is selected, the following message appears at the center of the screen to assist you in creating a password.

#### **ENTER PASSWORD**

Type the password, up to eight characters, and press <Enter>. The password typed now will clear any previously entered password from CMOS memory. You will be asked to confirm the password. Type the password again and press <Enter>. You may also press <Esc> to abort the selection.

To disable password, just press <Enter> when you are prompted to enter password. A message will confirm the password being disabled. Once the password is disabled, the system will boot and you can enter BIOS Setup freely.

#### **PASSWORD DISABLED**

If you have selected "**System**" in "Security Option" of "BIOS Features Setup" menu, you will be prompted for the password every time the system reboots or any time you try to enter BIOS Setup.

If you have selected "**Setup**" at "Security Option" from "BIOS Features Setup" menu, you will be prompted for the password only when you enter BIOS Setup.

Supervisor Password has higher priority than User Password. You can use Supervisor Password when booting the system or entering BIOS Setup to modify all settings. Also you can use User Password when booting the system or entering BIOS Setup but can not modify any setting if Supervisor Password is enabled.

### <span id="page-59-0"></span>**Auto Configuration with Optimal Settings**

If you select this item and press **Enter** a dialog box appears. If you press **Y**, and then **Enter**, the Setup Utility loads a set of fail-safe default values. These default values are not very demanding and they should allow your system to function with most kinds of hardware and memory chips.

**Note:** It is highly recommended that users enter this option to load optimal values for accessing the best performance.

## **Auto Configuration with Fail Safe Settings**

This option opens a dialog box that lets you install fail-safe defaults for all appropriate items in the Setup Utility:

Press <Y> and then <Enter> to install the defaults. Press <N> and then <Enter> to not install the defaults. The fail-safe defaults place no great demands on the system and are generally stable. If your system is not functioning correctly, try installing the fail-safe defaults as a first step in getting your system working properly again. If you only want to install fail-safe defaults for a specific option, select and display that option, and then press <F6>.

### **Save Settings and Exit**

Highlight this item and press <Enter> to save the changes that you have made in the Setup Utility and exit the Setup Utility. When the Save and Exit dialog box appears, press <Y> to save and exit, or press <N> to return to the main menu.

## **Exit Without Saving**

Highlight this item and press <Enter> to discard any changes that you have made in the Setup Utility and exit the Setup Utility. When the Exit Without Saving dialog box appears, press <Y> to discard changes and exit, or press <N> to return to the main menu.

**Note:** If you have made settings that you do not want to save, use the "Exit Without Saving" item and press <Y> to discard any changes you have made

This concludes Chapter 3. Refer to the next chapter for information on the software supplied with the mainboard.

## <span id="page-60-0"></span>*Chapter 4* **Using the Mainboard Software**

## <span id="page-60-1"></span>**About the Software CD-ROM**

The support software CD-ROM that is included in the mainboard package contains all the drivers and utility programs needed to properly run the bundled products. Below you can find a brief description of each software program, and the location for your mainboard version. More information on some programs is available in a README file, located in the same directory as the software.

**Note:** Never try to install software from a folder that is not specified for use with your mainboard.

Before installing any software, always inspect the folder for files named README.TXT, INSTALL.TXT, or something similar. These files may contain important information that is not included in this manual.

## **Auto-installing under Windows 98/ME/2000/XP**

The Auto-install CD-ROM makes it easy for you to install the drivers and software for your mainboard.

**Note:** If the Auto-install CD-ROM does not work on your system, you can still install drivers through the file manager for your OS (for example, Windows Explorer). Refer to Utility Folder Installation Notes later in this chapter.

The support software CD-ROM disc loads automatically under Windows 98/ME/2000/XP. When you insert the CD-ROM disc in the CD-ROM drive, the autorun feature will automatically bring up the install screen. The screen has three buttons on it, Setup, Browse CD and Exit.

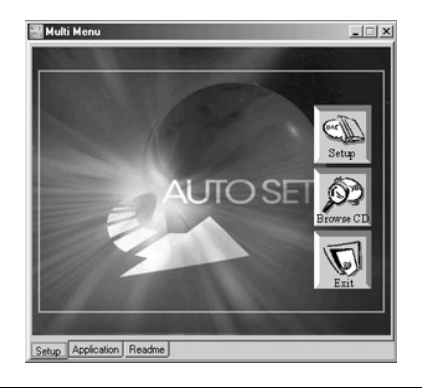

**Note:** If the opening screen doesn't appear, double-click the file "setup.exe" in the root directory.

## <span id="page-61-0"></span>**Setup Tab**

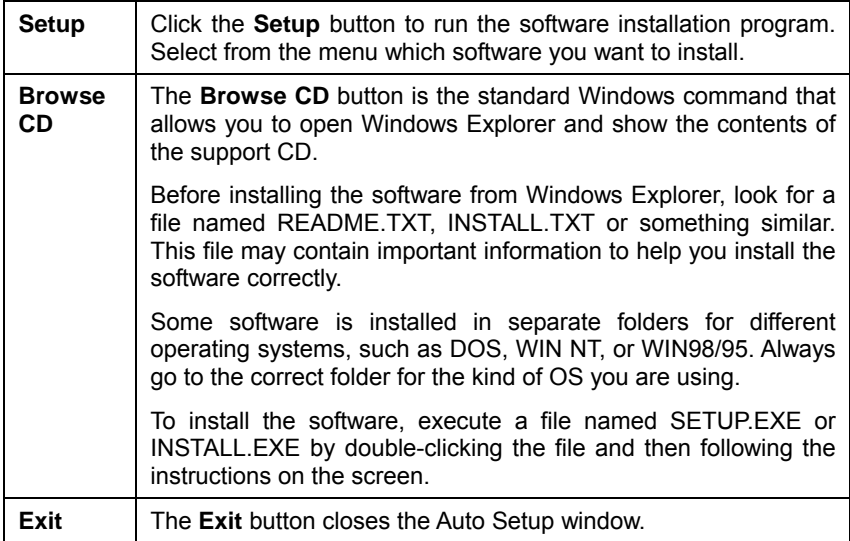

## **Application Tab**

Lists the software utilities that are available on the CD.

## **Read Me Tab**

Displays the path for all software and drivers available on the CD.

## **Running Setup**

Follow these instructions to install device drivers and software for the mainboard:

1. Click **Setup**. The installation program begins:

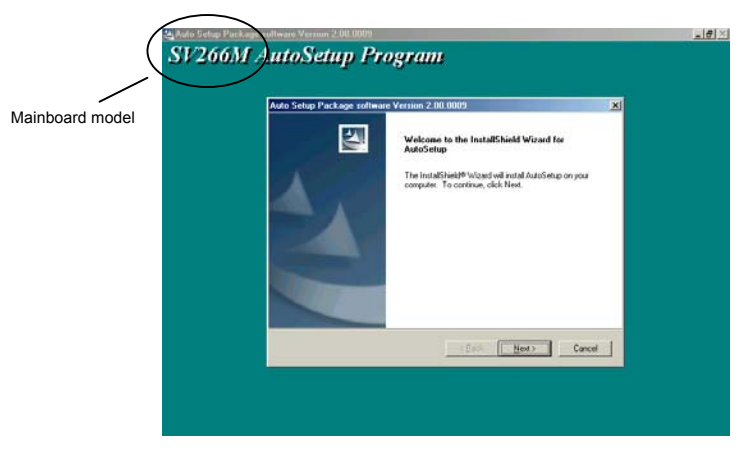

**Note:** The following screens are examples only. The screens and driver lists will be different according to the mainboard you are installing.

The mainboard identification is located in the upper left-hand corner.

2. Click **Next**. The following screen appears:

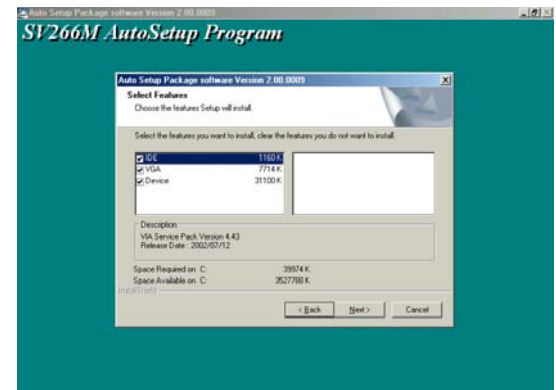

- 3. Check the box next to the items you want to install. The default options are recommended.
- 4. Click **Next** run the Installation Wizard. An item installation screen appears:

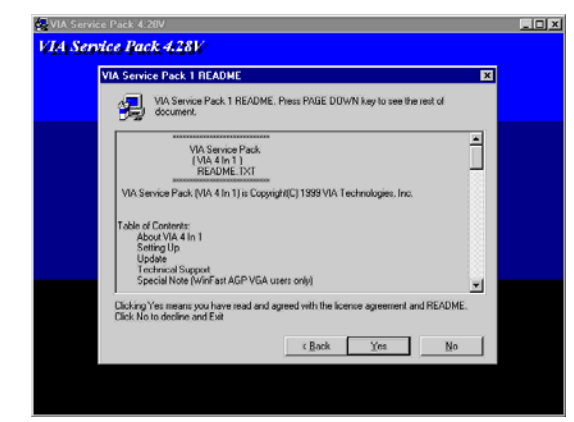

5. Follow the instructions on the screen to install the items.

Drivers and software are automatically installed in sequence. Follow the onscreen instructions, confirm commands and allow the computer to restart a few times to complete the installation.

## <span id="page-63-0"></span>**Manual Installation**

Insert the CD in the CD-ROM drive and locate the PATH.DOC file in the root directory. This file contains the information needed to locate the drivers for your mainboard.

Look for the chipset and mainboard model; then browse to the directory and path to begin installing the drivers. Most drivers have a setup program (SETUP.EXE) that automatically detects your operating system before installation. Other drivers have the setup program located in the operating system subfolder.

If the driver you want to install does not have a setup program, browse to the operating system subfolder and locate the readme text file (README.TXT or README.DOC) for information on installing the driver or software for your operating system.

## **Utility Software Reference**

All the utility software available from this page is Windows compliant. They are provided only for the convenience of the customer. The following software is furnished under license and may only be used or copied in accordance with the terms of the license.

**Note:** These software(s) are subject to change at anytime without prior notice. Please refer to the support CD for available software.

## **AWARD Flash Memory Utility**

This utility lets you erase the system BIOS stored on a Flash Memory chip on the mainboard, and lets you copy an updated version of the BIOS to the chip. Proceed with caution when using this program. If you erase the current BIOS and fail to write a new BIOS, or write a new BIOS that is incorrect, your system will malfunction. Refer to Chapter 3, *Using BIOS* for more information.

## **WinFlash Utility**

The Award WinFlash utility is a Windows version of the DOS Award BIOS flash writer utility. The utility enables you to flash the system BIOS stored on a Flash Memory chip on the mainboard while in a Windows environment. This utility is currently available for WINXP\ME\2000\98SE. To install the WinFlash utility, run WINFLASH.EXE from the following directory:

\UTILITY\WINFLASH 1.51

### **PC-CILLIN 2002**

The PC-CILLIN 2002 software program provides anti-virus protection for your system. This program is available for Windows 2000/ME/98SE/XP and Windows NT. Be sure to check the readme.txt and install the appropriate antivirus software for your operating system.

We strongly recommend users to install this free anti-virus software to help protect your system against viruses.

### **MediaRing Talk – Telephony Software**

To install the MediaRing Talk voice modem software for the built-in modem, go to the directory \UTILITY\MEDIARING TALK, then run MRTALK-SETUP72.EXE to install the application software.

### **Super Voice – Fax/Modem Software**

To install the Super Voice voice, fax, data communication application for use with the built-in fax/modem, go the directory \UTILITY\SUPER\_VOICE, then run PICSHELL.EXE to install the application software.

### **PageABC**

The PageABC application software enables you to create your very own home page. To install the PageABC, go to the directory \UTILITYPageABC, and then run SETUP.EXE to install the application software.

This concludes Chapter 4.